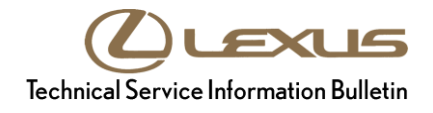

**Service** 

**Category** Vehicle Interior

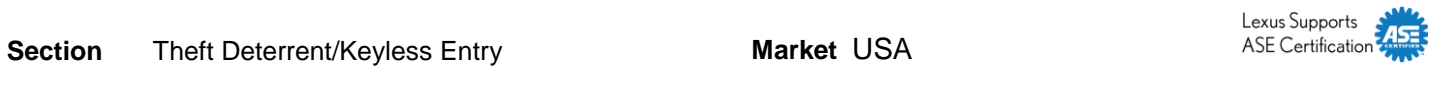

### **Applicability**

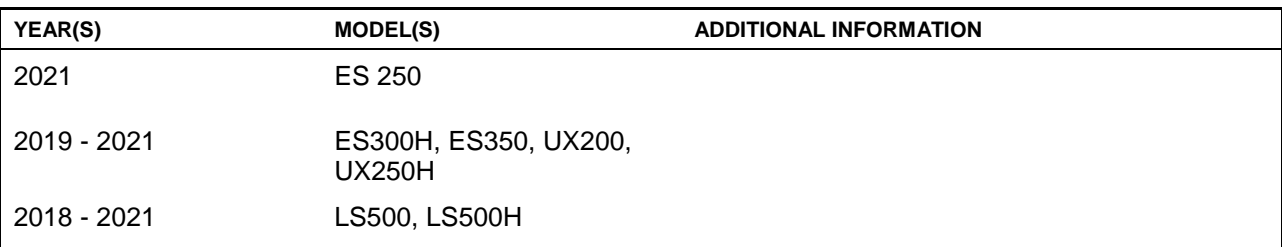

### **REVISION NOTICE**

**June 03, 2020 Rev2:**

- **Applicability has been updated to include 2021 model year ES 250, ES 300h, ES 350, UX 200, UX 250h, LS 500, and LS 500h vehicles.**
- **The Required Tools & Equipment section has been updated.**

**June 17, 2019 Rev1:**

 **Applicability has been updated to include 2019 model year ES 300h, ES 350, LS 500, LS 500h, UX 200, and UX 250h and 2020 model year Lexus vehicles.**

**Any previous printed versions of this bulletin should be discarded.**

#### **Introduction**

The Immobilizer and Smart Key Reset is a feature that allows the registration of new keys when all master keys are lost. **Once the system is reset, all previously registered keys will be erased and can never be reused**. Another feature, Add/Remove Key, is also available. **Once a key is removed, it can never be reused.**

Follow the procedures in this bulletin to reset a vehicle Immobilizer or Smart Key system and to add and/or remove a key.

### **NOTICE**

**When performing a Smart Code Reset, ALL registered keys are erased and CANNOT be used again on ANY vehicle. For Undesignated Key Permanent Erasure utility, ONLY the keys that are NOT present will be removed. ANY keys that are NOT present can never be reused.** 

### **Warranty Information**

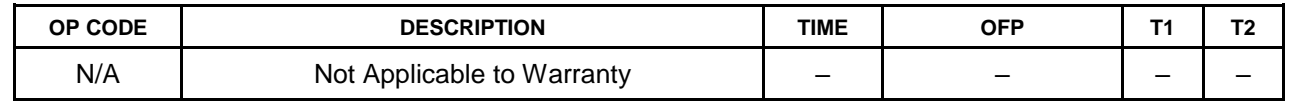

### **Required Tools & Equipment**

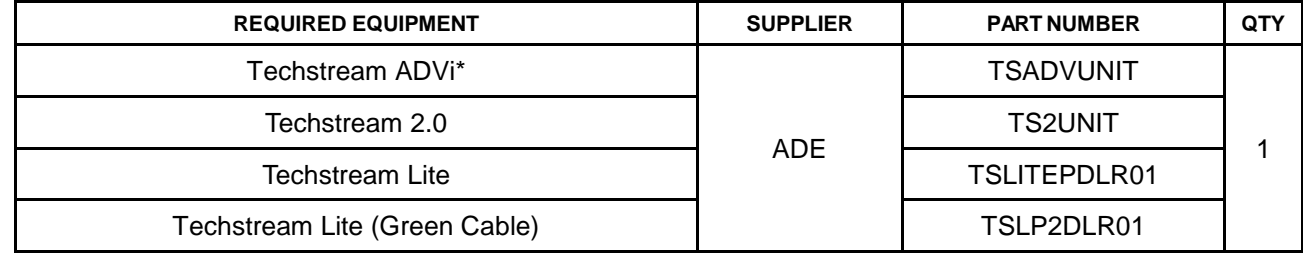

\*Essential SST.

#### NOTE

- Only ONE of the Techstream units listed above is required.
- Software version 15.00.028 or later is required.
- Additional Techstream units may be ordered by calling Approved Dealer Equipment (ADE) at 1-800-368-6787.

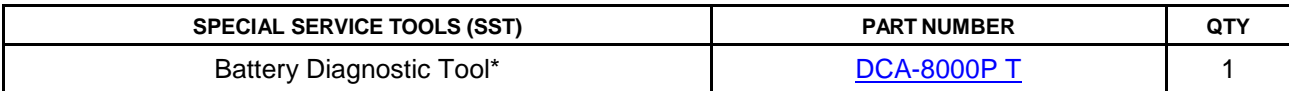

\*Essential SST.

### **NOTE**

Additional SSTs may be ordered by calling 1-800-933-8335.

### **Symptom Chart**

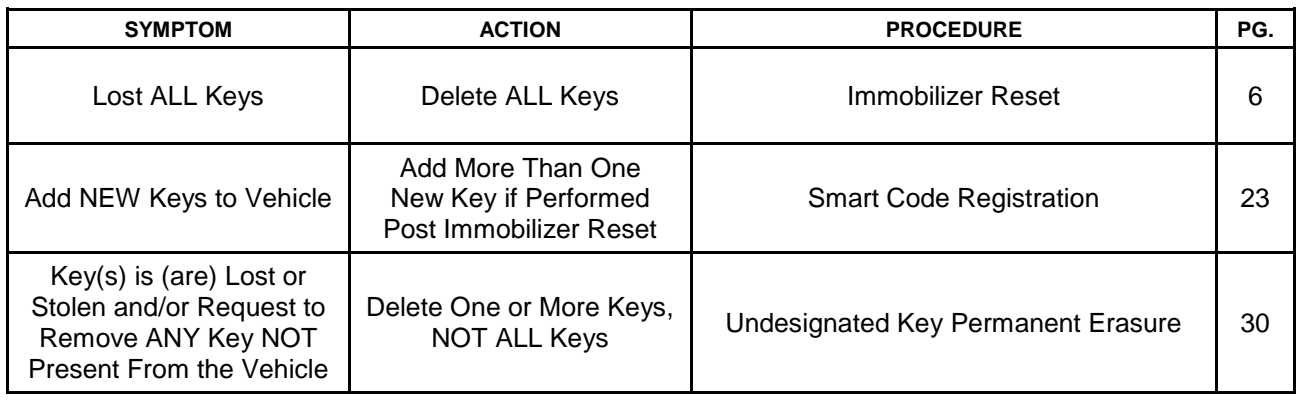

### **NOTE**

If ALL keys are lost, refer to the applicable Repair Manual and follow the process for establishing communication. It may also be necessary to maintain communication during the entire procedure by actions such as pushing the doorjamb courtesy switch or flashing the high beams. Do NOT cycle the engine switch to keep the ECU awake.

### **Procedures**

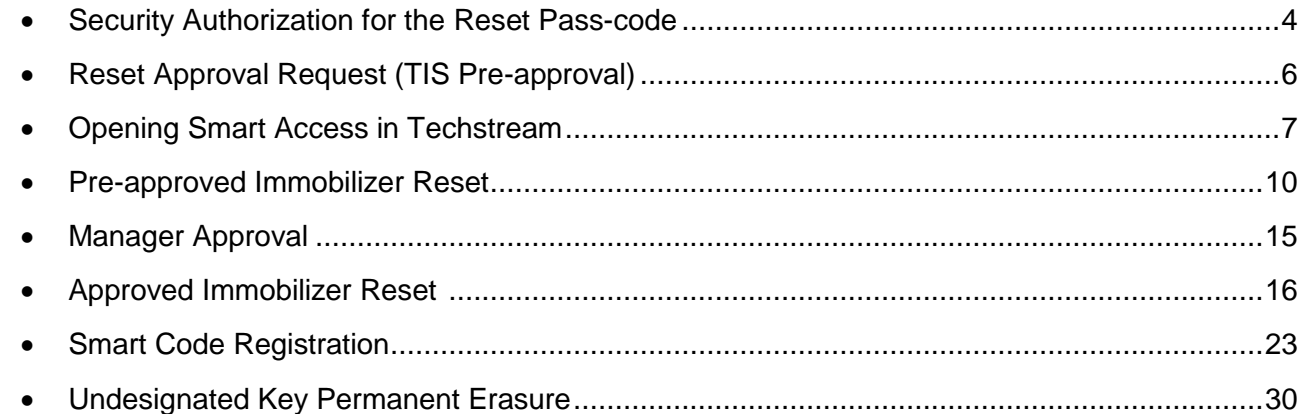

### <span id="page-3-0"></span>**Security Authorization for the Reset Pass-code**

Improved security measures have been implemented in TIS and additional parameters are obtained from the vehicle during Immobilizer Reset. A secondary approval by dealer management is required each time an Immobilizer or Smart Key Reset is performed.

Please review the following flowchart and become familiar with the options outlined BEFORE attempting a reset.

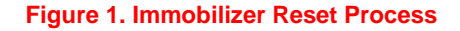

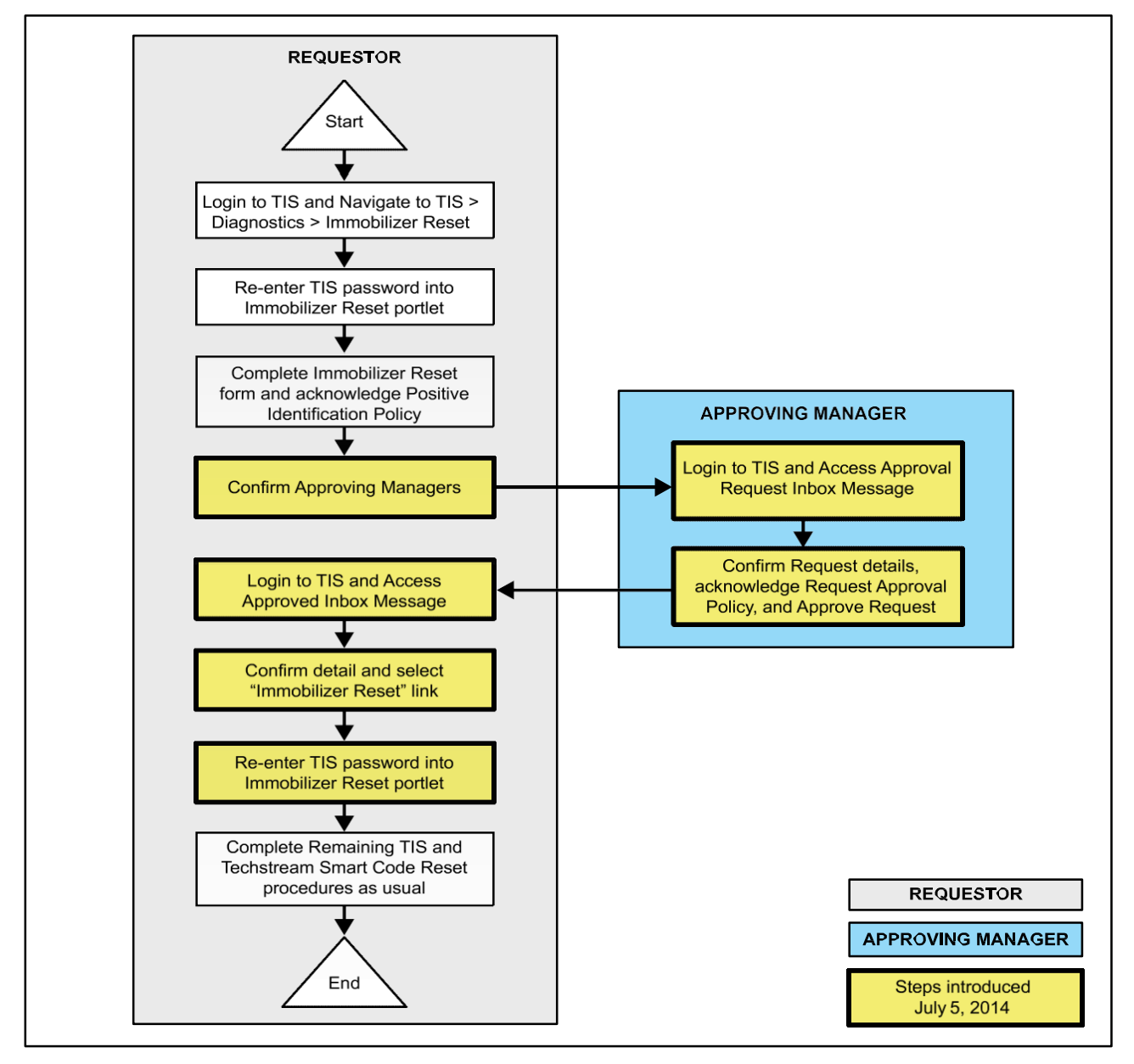

### **Security Authorization for the Reset Pass-code (continued)**

Key Points:

- The reset request can be submitted from Techstream in the vehicle or on TIS BEFORE the vehicle is available.
- A single management approval can be used multiple times for the same VIN until the vehicle repair is complete.
- Each reset attempt for the same VIN will generate a NEW seed number and a unique passcode.
- The request and approval hand-off between the technician and management is completed on the TIS home page inbox, accessed at each individual's location (Techstream, office, etc.).

### Main Steps:

- 1. Obtain Authorization
	- A. Technician Reset Approval Request
	- B. Manager Access TIS Inbox Message and Approval
- 2. Perform Reset Via Techstream
	- A. Access Approval TIS Inbox Message
	- B. Perform Reset at Vehicle

### Variations:

- 1. Pre-approval BEFORE Vehicle is Accessed (per Main Steps)
- 2. Request and Receive Approval From Techstream AFTER Entering the Reset Utility
- 3. Repeated Reset Attempts With Techstream by Accessing the Single Approval File

### Approving Managers:

Once the Pass-Code Request form is completed, an approval request will be sent to ALL approving managers. Dealership personnel with the following job titles in Staffmaster are granted passcode approval capability: *Dealer Principal, General Manager, Service Manager, Service Director, Service/Parts Director, Parts Manager, Parts Director, Customer Relations Manager, Customer Satisfaction Manager, Shop Foreman, Diagnostic Specialist, Team Leader.*

Each dealer MUST have AT LEAST two enrolled managers to access ANY passcodes*.*

Please review the Techstream and TIS screenshots in this bulletin to become familiar with the management authorization process flow.

### <span id="page-5-0"></span>**Reset Approval Request (TIS Pre-approval)**

- 1. Open *TIS – Diagnostics – Immobilizer Reset.*
- 2. Log in using your password.

### **Figure 2.**

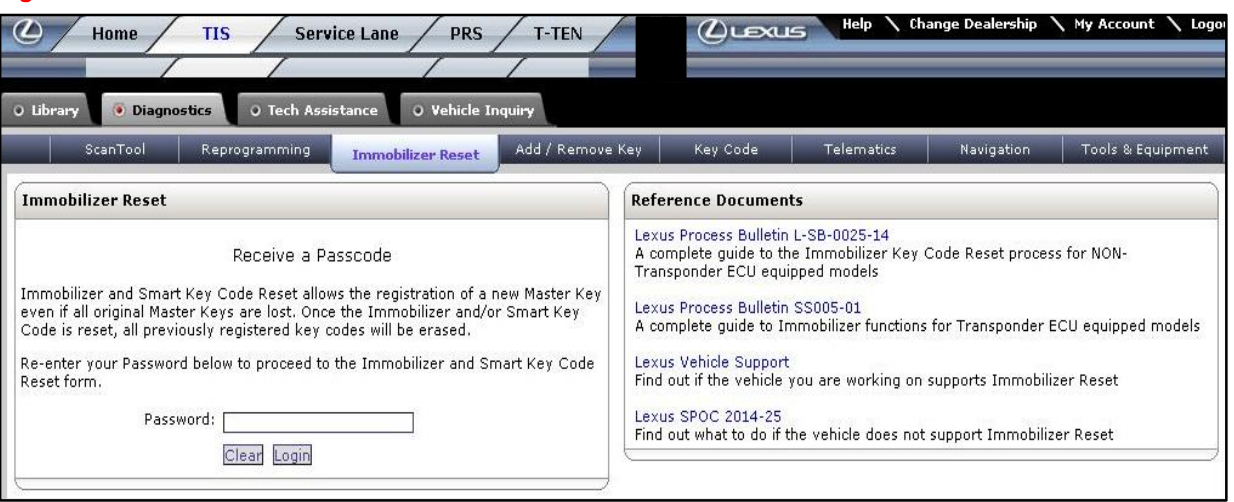

- 3. Populate the boxes with the correct information. Then, read the Positive Identification Policy and check the boxes once the indicated tasks are completed.
- 4. Select Next to continue.

### **Figure 3.**

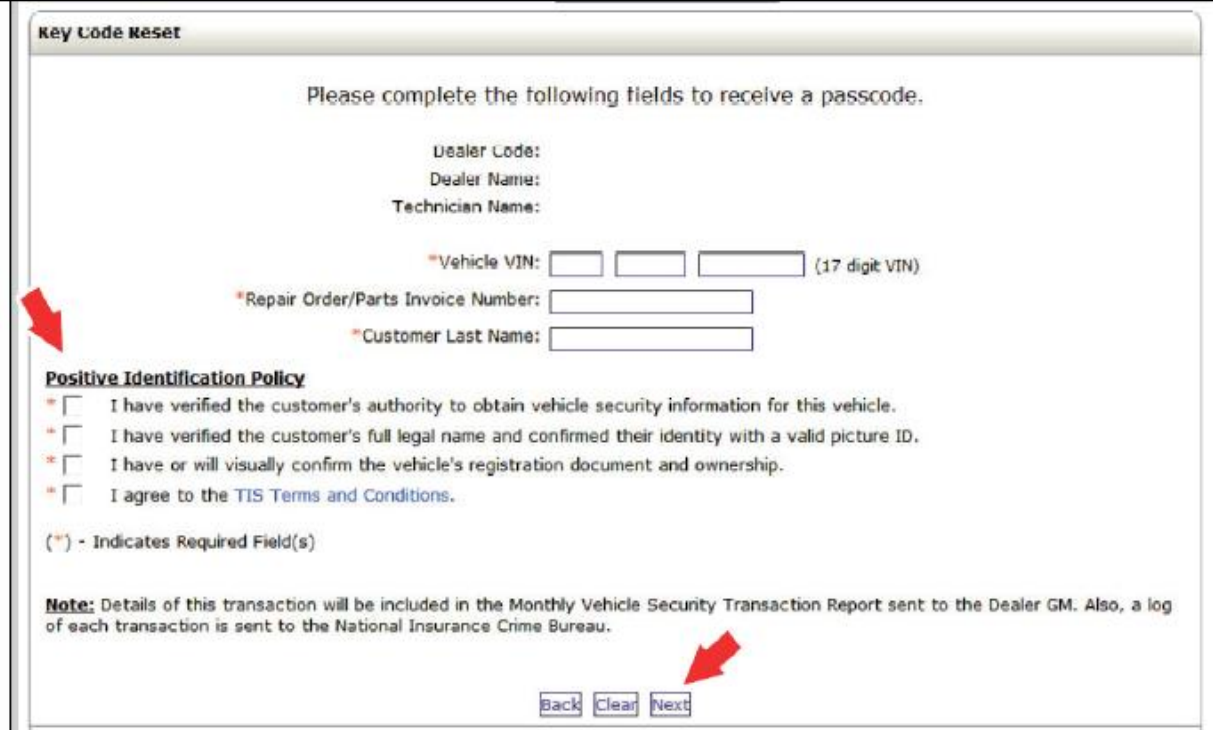

### **Reset Approval Request (TIS Pre-approval) (continued)**

5. AFTER two or more managers are selected, select Submit.

#### **NOTE**

- It is required to select AT LEAST two managers.
- Each request MUST receive approval by one manager.

#### **Figure 4.**

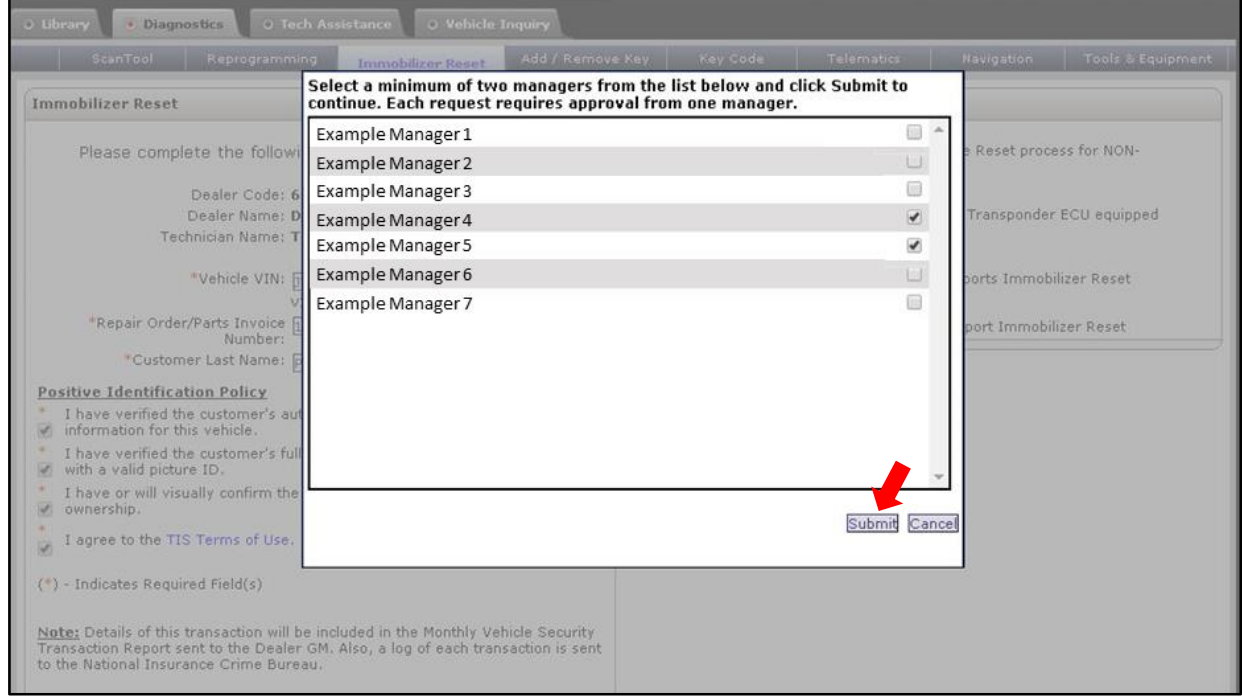

#### <span id="page-6-0"></span>**Opening Smart Access in Techstream**

Please review the Techstream and TIS screenshots in this bulletin.

#### **NOTE**

If ALL keys are lost, refer to the applicable Repair Manual and follow the process for establishing communication. It may also be necessary to maintain communication during the entire procedure by actions such as pushing the doorjamb courtesy switch or flashing the high beams. Do NOT cycle the engine switch to keep the ECU awake.

### **Opening Smart Access in Techstream (continued)**

1. Connect Techstream to the vehicle.

If the ignition CANNOT be turned on or the information does NOT automatically populate, choose the appropriate vehicle model and model year and enter the VIN in ALL capital letters.

#### **NOTE**

If the battery is low of charge, attaching a battery charger may be necessary to maintain battery voltage during Immobilizer Reset.

- The battery diagnostic tool MUST be used in Power Supply Mode to maintain battery voltage at 13.5V while flash reprogramming the vehicle.
- For details on how to use the battery diagnostic tool, refer to the *[DCA-8000 Instruction Manual](/t3Portal/siviewer/pub/T-TR-0079-D)* located at *TIS – Diagnostics – Tools & Equipment – Battery Diagnostics.*

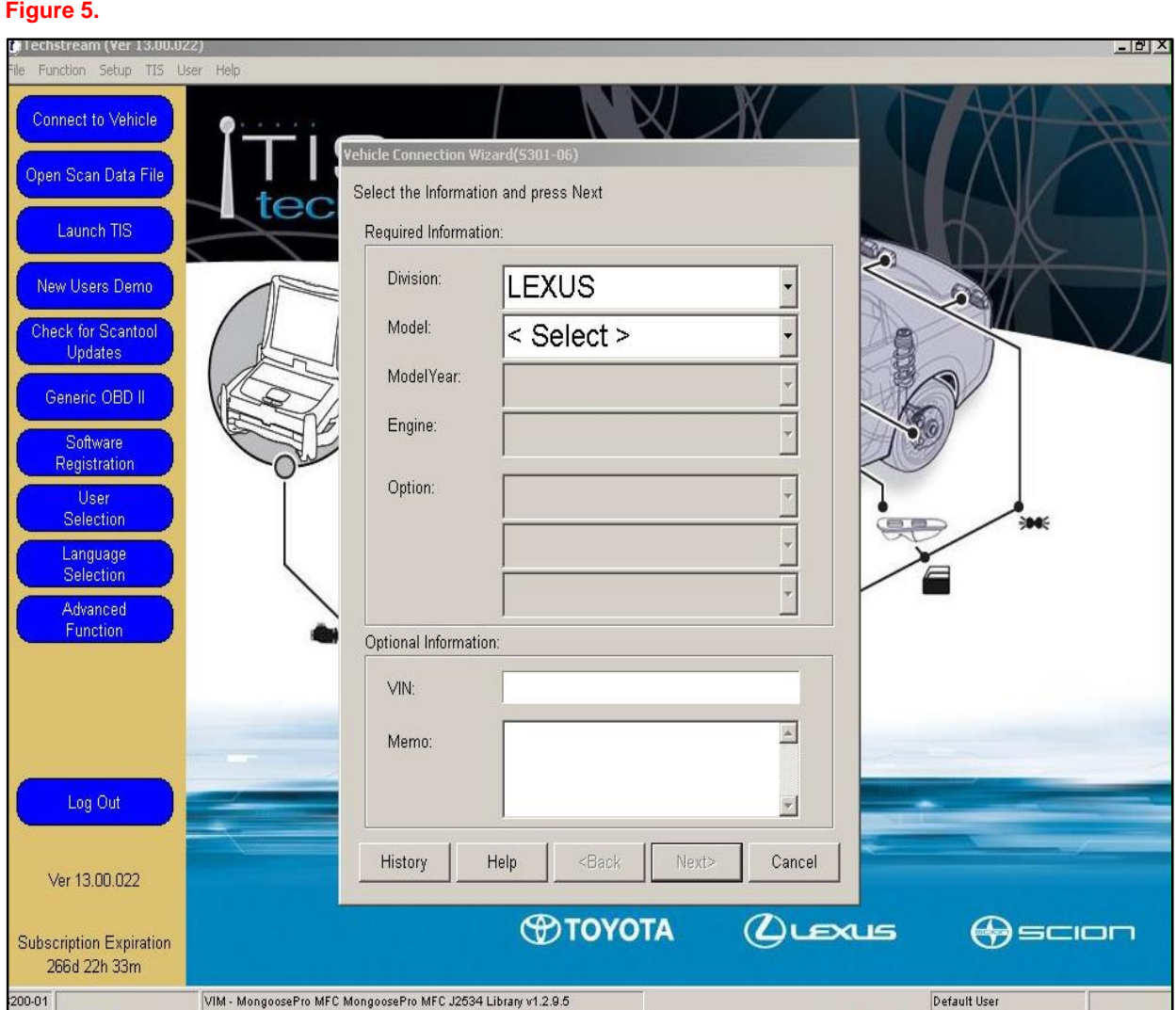

### **Opening Smart Access in Techstream (continued)**

2. Select the Body Electrical tab, then select Smart Access.

### **Figure 6.**

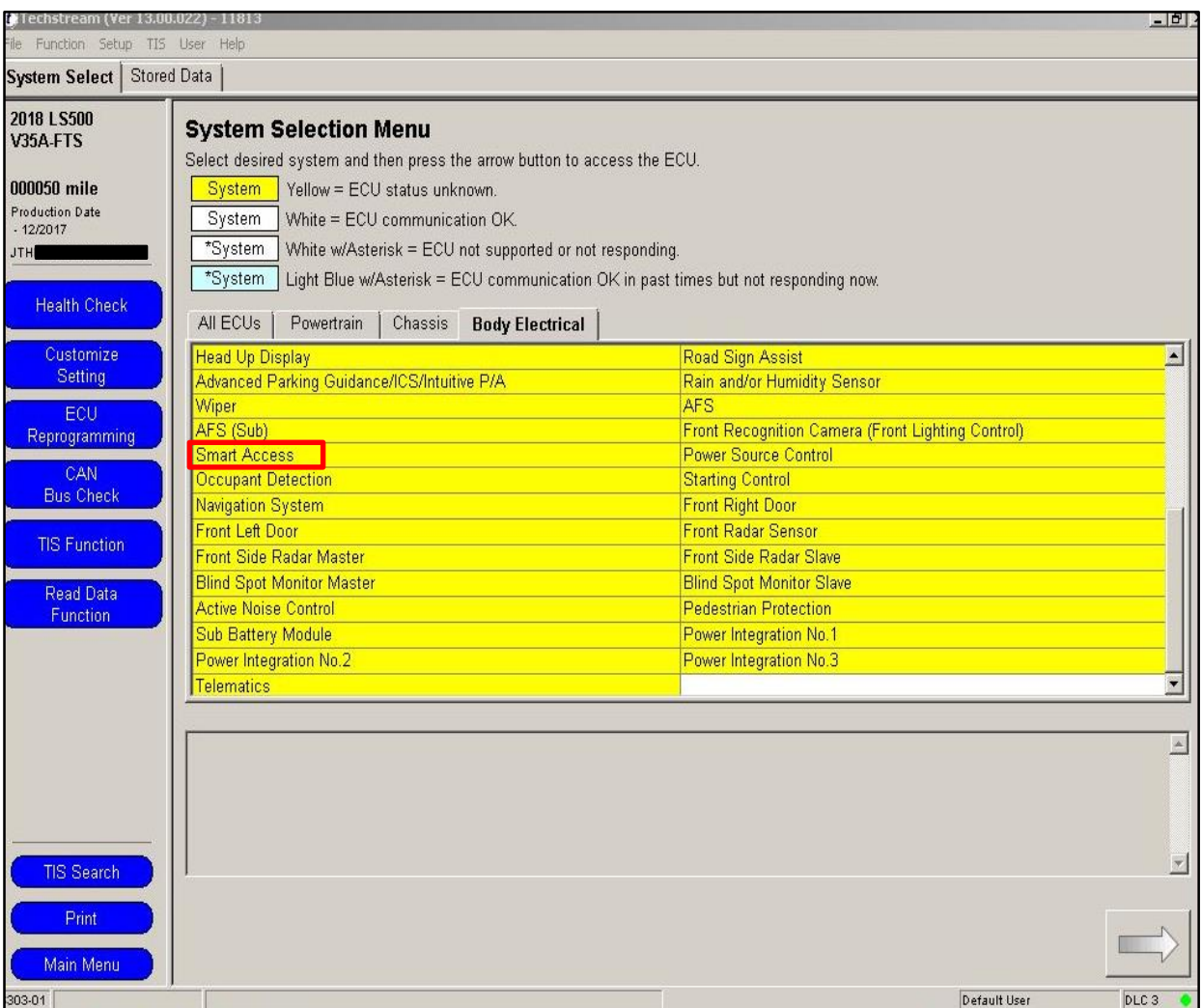

### <span id="page-9-0"></span>**Pre-approved Immobilizer Reset**

Please review the Techstream and TIS screenshots in this bulletin.

1. Select Smart Code Reset.

### **Figure 7.**

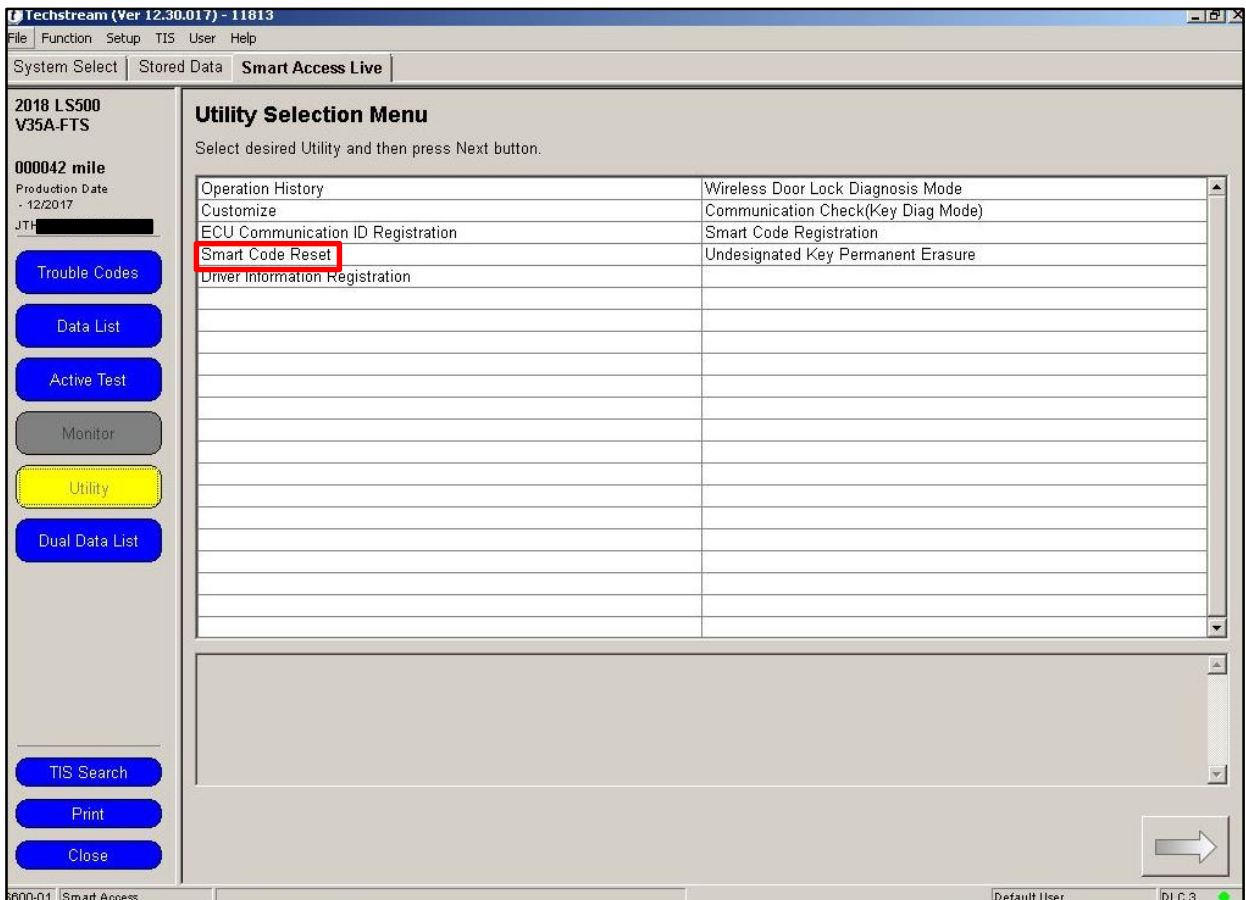

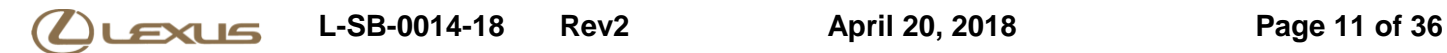

### **Pre-approved Immobilizer Reset (continued)**

2. Read the warning, check I agree, then select Next.

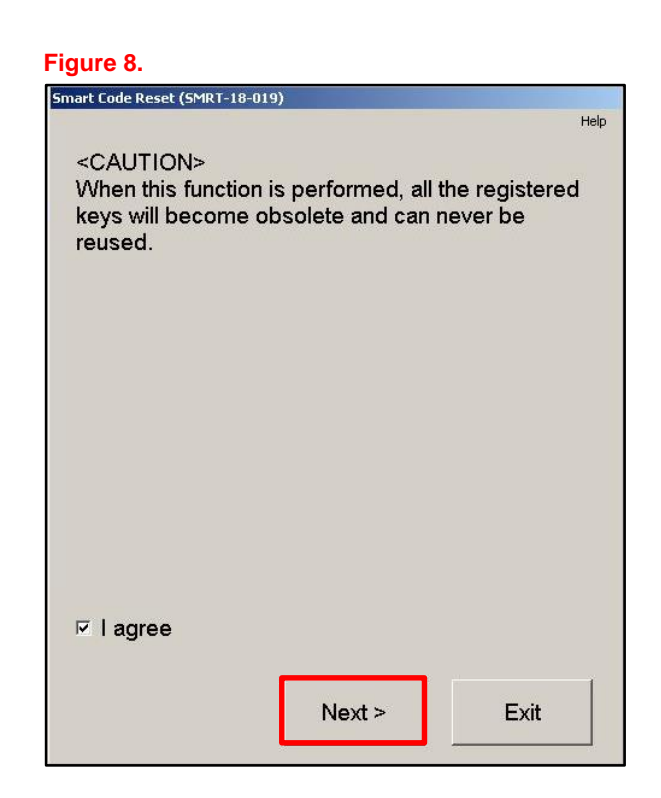

3. Open the driver's door, check I understand, then select Next.

#### **Figure 9.**

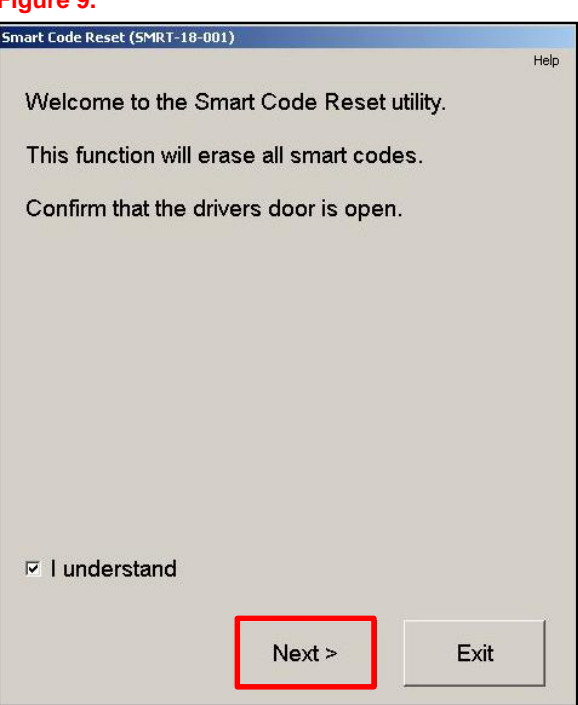

### **Pre-approved Immobilizer Reset (continued)**

4. Select Get Pass-Code. **Figure 10.** 

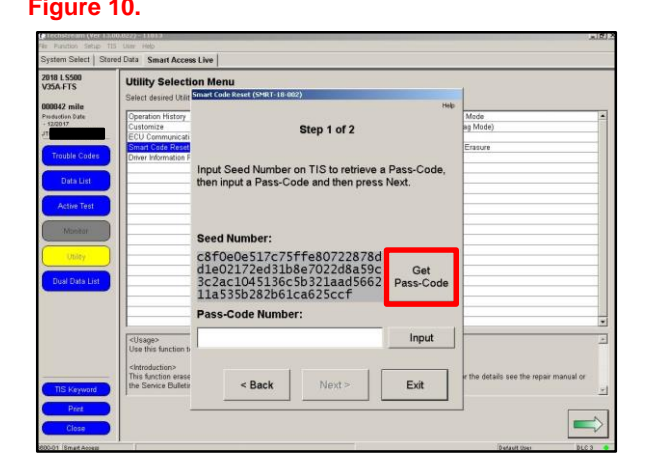

5. Copy may be selected to copy the seed number to the computer's clipboard. Select Send to open a link to TIS.

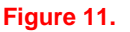

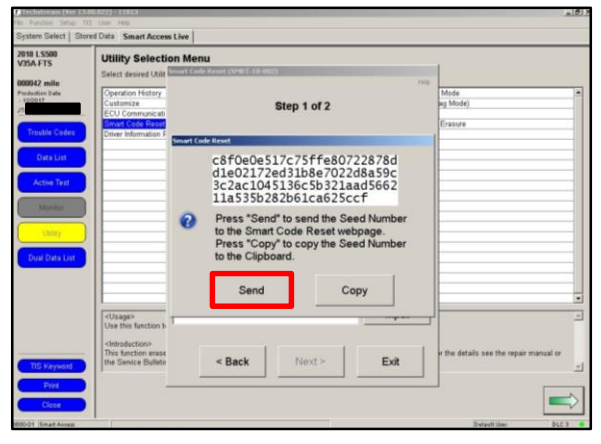

### **NOTE**

- If the management approval file for this VIN exists in your TIS inbox, do NOT follow the next three steps to resubmit a request. Go to the Approved Immobilizer Reset section on pg. [16.](#page-15-0)
- If management approval is already received, open the approval file in your TIS inbox and enter the most recent seed number to get the passcode.

### **Pre-approved Immobilizer Reset (continued)**

- 6. Make sure the Immobilizer Reset tab is selected.
- 7. Enter the password and click Login.

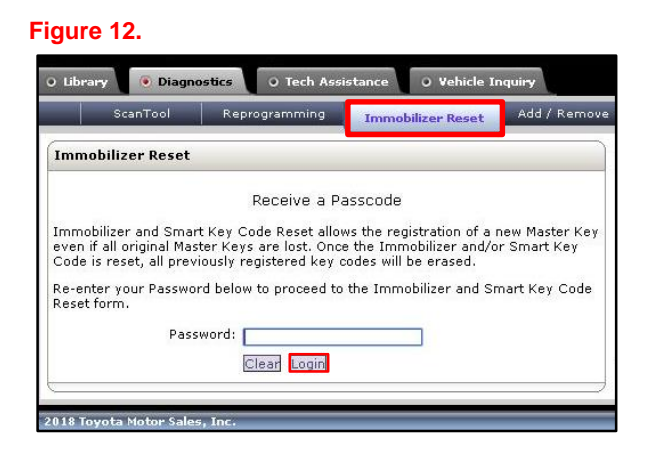

8. Fill in the required information, then select Next.

### **Figure 13.**

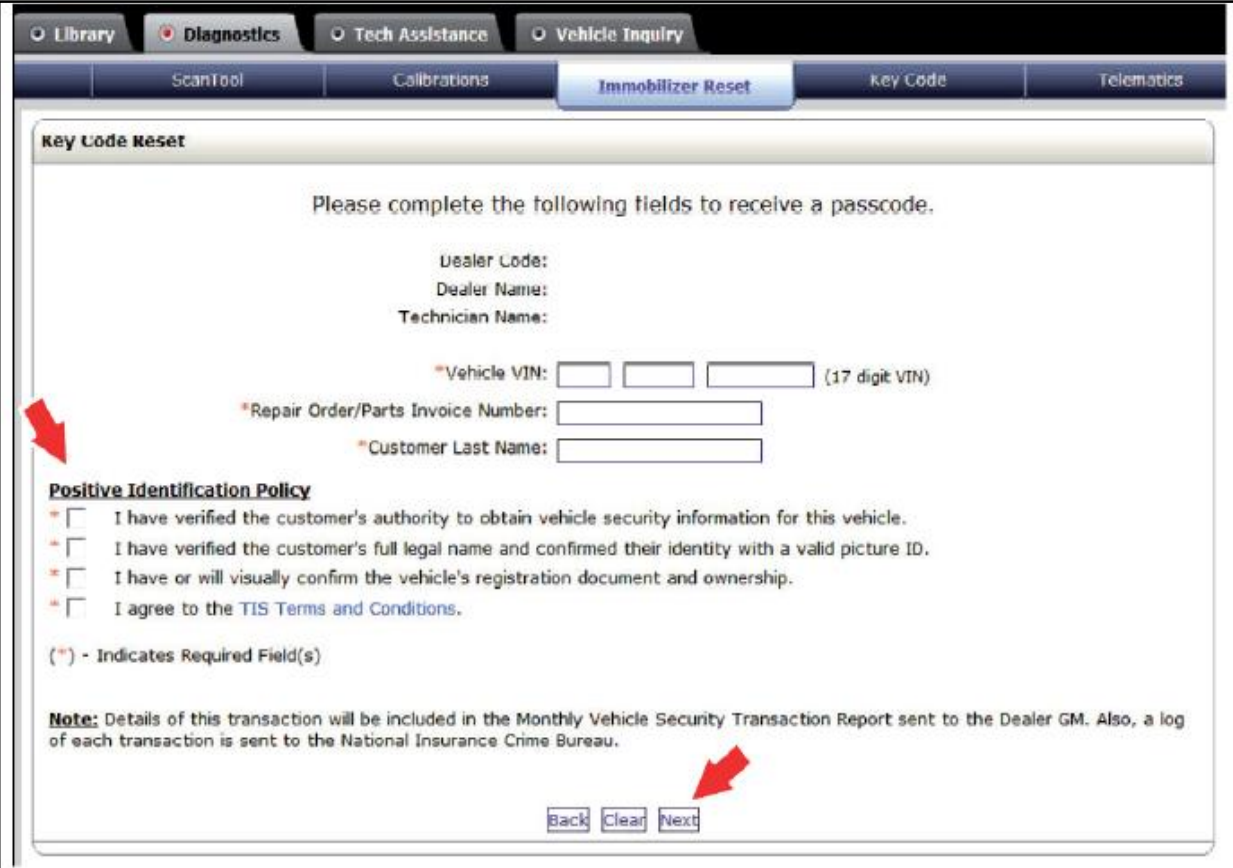

### **Pre-approved Immobilizer Reset (continued)**

9. AFTER two or more managers are selected, select Submit.

#### NOTE

- It is required to select AT LEAST two managers.
- Each request MUST receive approval from one manager.

### **Figure 14.**

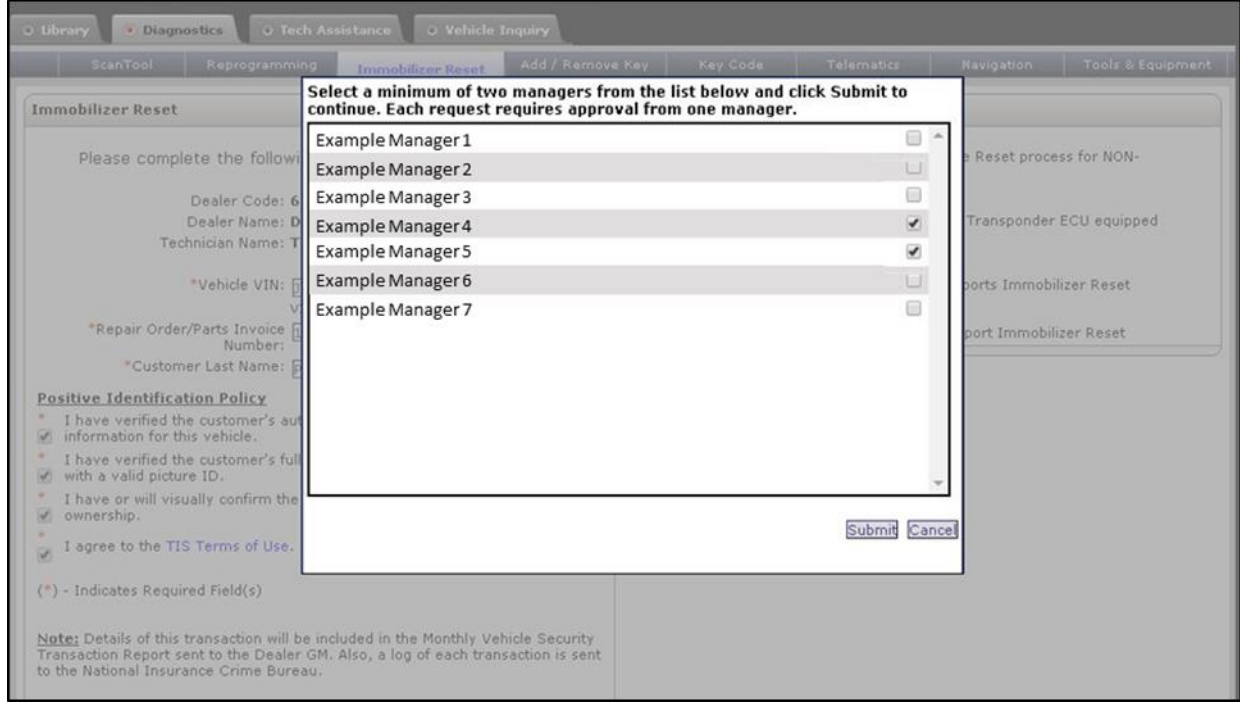

10. After manager approval is received, go to the Approved Immobilizer Reset section on pg. [16.](#page-15-0)

### <span id="page-14-0"></span>**Manager Approval**

Please reference the TIS screenshots in this bulletin.

- 1. AFTER the request is submitted, one of the authorized dealer managers will locate the technician's request in their TIS home page inbox.
- 2. Select the title to open the request.

#### **Figure 15.**

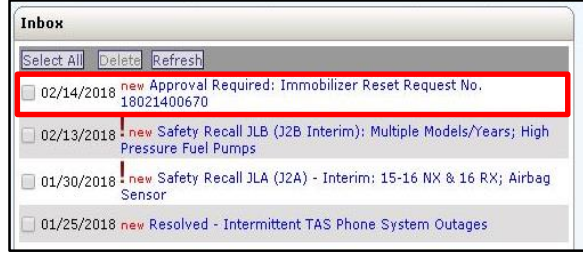

- 3. Read the Request Approval Policy, then check the boxes AFTER the indicated tasks are completed.
- <span id="page-14-1"></span>4. Select Approve to send the approval to the technician.

#### **Figure 16.**

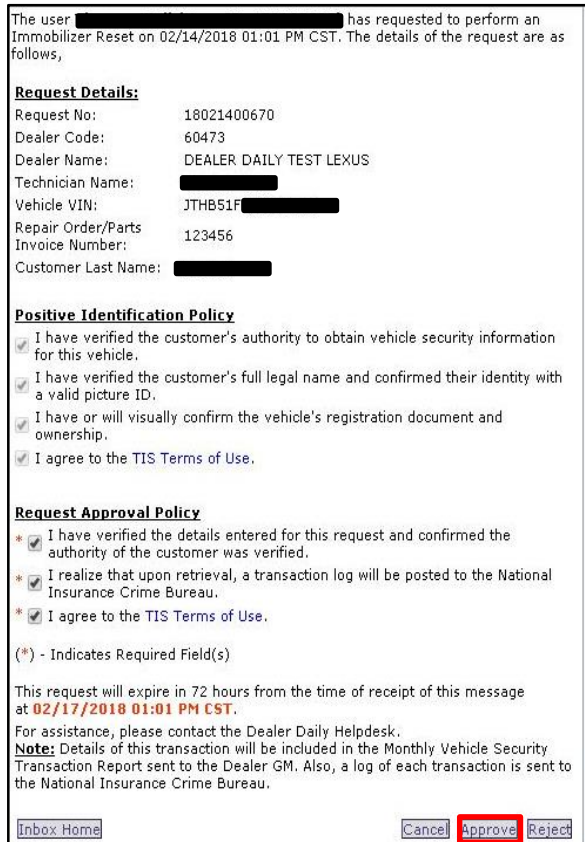

### <span id="page-15-0"></span>**Approved Immobilizer Reset**

Please reference the Techstream and TIS screenshots in this bulletin.

- 1. AFTER approval is received by management, open the TIS inbox and locate the Immobilizer Reset Request*.*
- 2. Select the title to open the approval.

#### **NOTE**

- It is recommended to retrieve the passcode from the Techstream connected to the vehicle as the seed number and passcode work together.
- AFTER approval is received by management, multiple resets can be performed for a single VIN. Each attempt will create a NEW seed number and resultant passcode.

#### **Figure 17.**

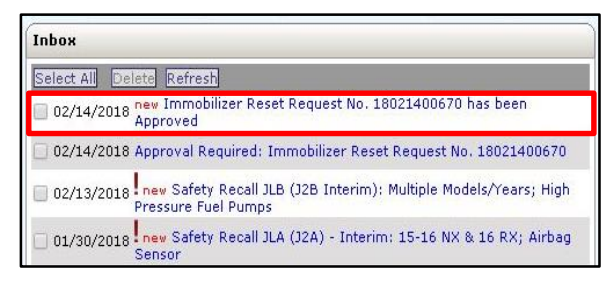

3. Select the Immobilizer Reset link. **Figure 18.**

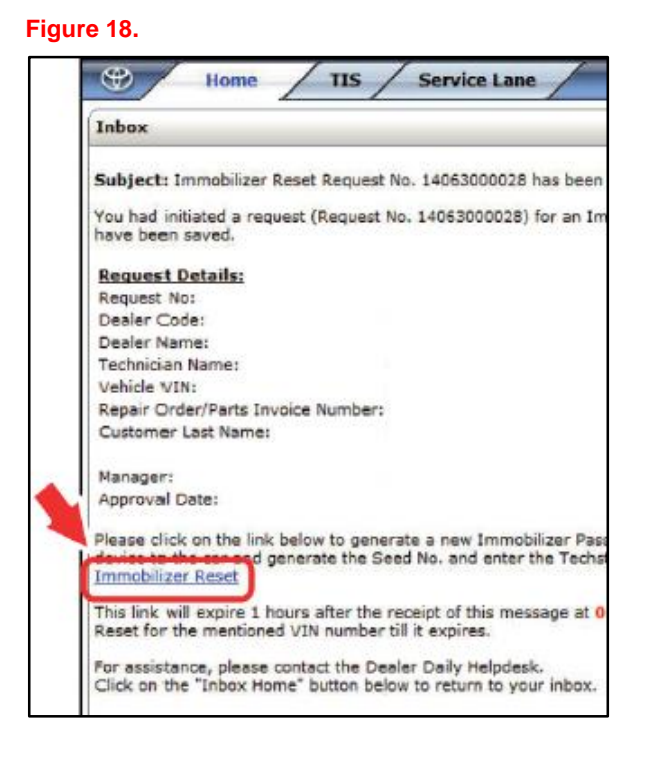

### **Approved Immobilizer Reset (continued)**

- 4. Make sure the Immobilizer Reset tab is selected.
- 5. Enter the password and select Login.

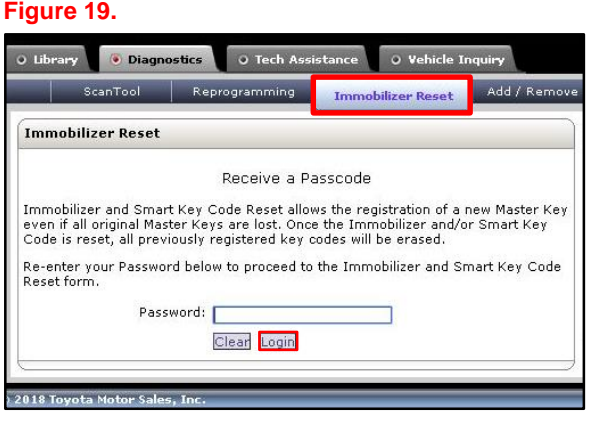

- 6. Enter the Techstream software version and paste the seed number from Techstream.
- 7. Select Next.

### **Figure 20.**

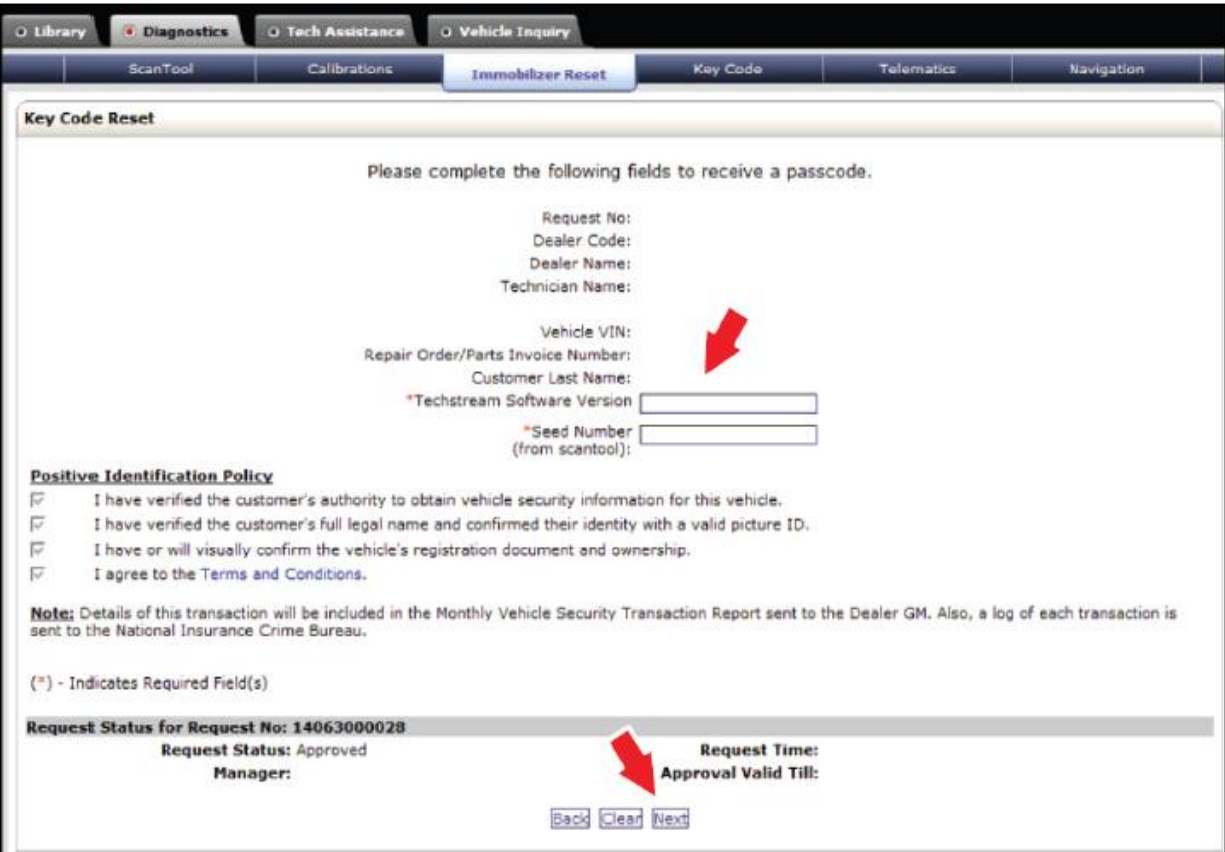

### **Approved Immobilizer Reset (continued)**

8. Retrieve the passcode in the location shown.

#### **NOTE**

- Do NOT resubmit another approval for this vehicle if the file from management has been received in TIS and it shows the approval status for the given VIN.
- Open the approval file and enter a NEW seed number to get the unique passcode for each attempt.

**Figure 21.** 

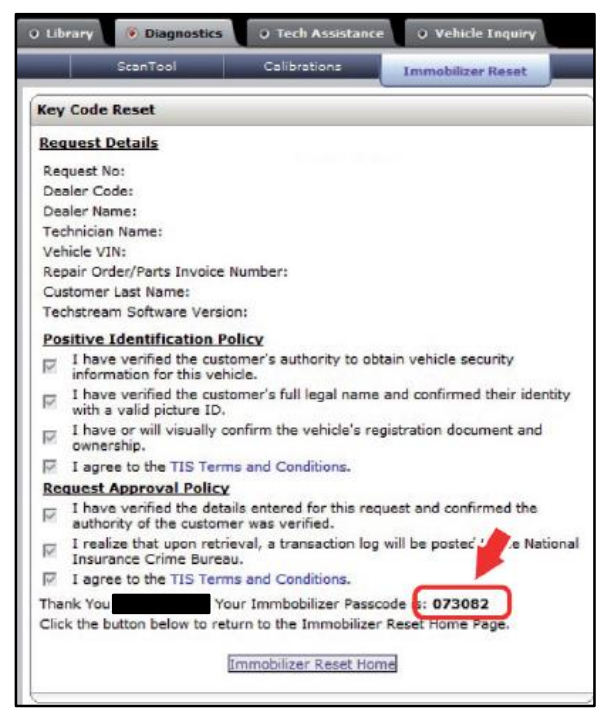

9. AFTER retrieving the passcode, copy and paste it (with NO additional blank spaces) into the Pass-Code Number box and select Next.

#### **NOTE**

AFTER selecting Next, another passcode will be requested.

#### **Figure 22.**

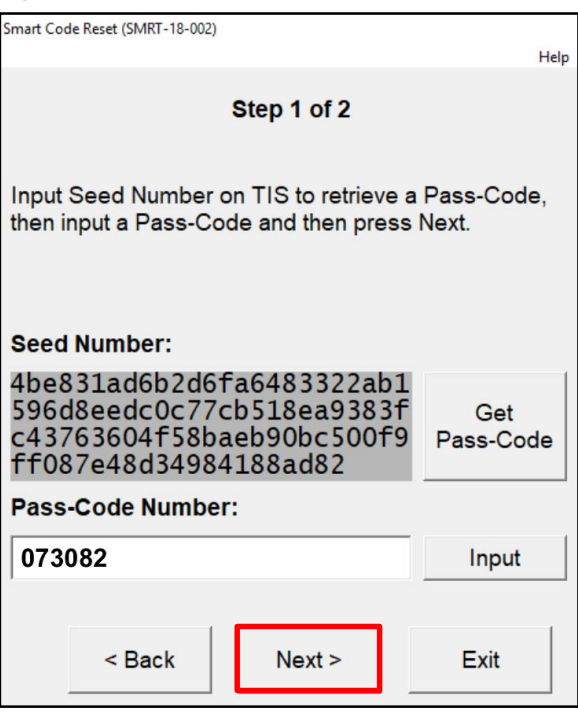

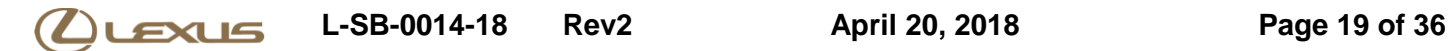

### **Approved Immobilizer Reset (continued)**

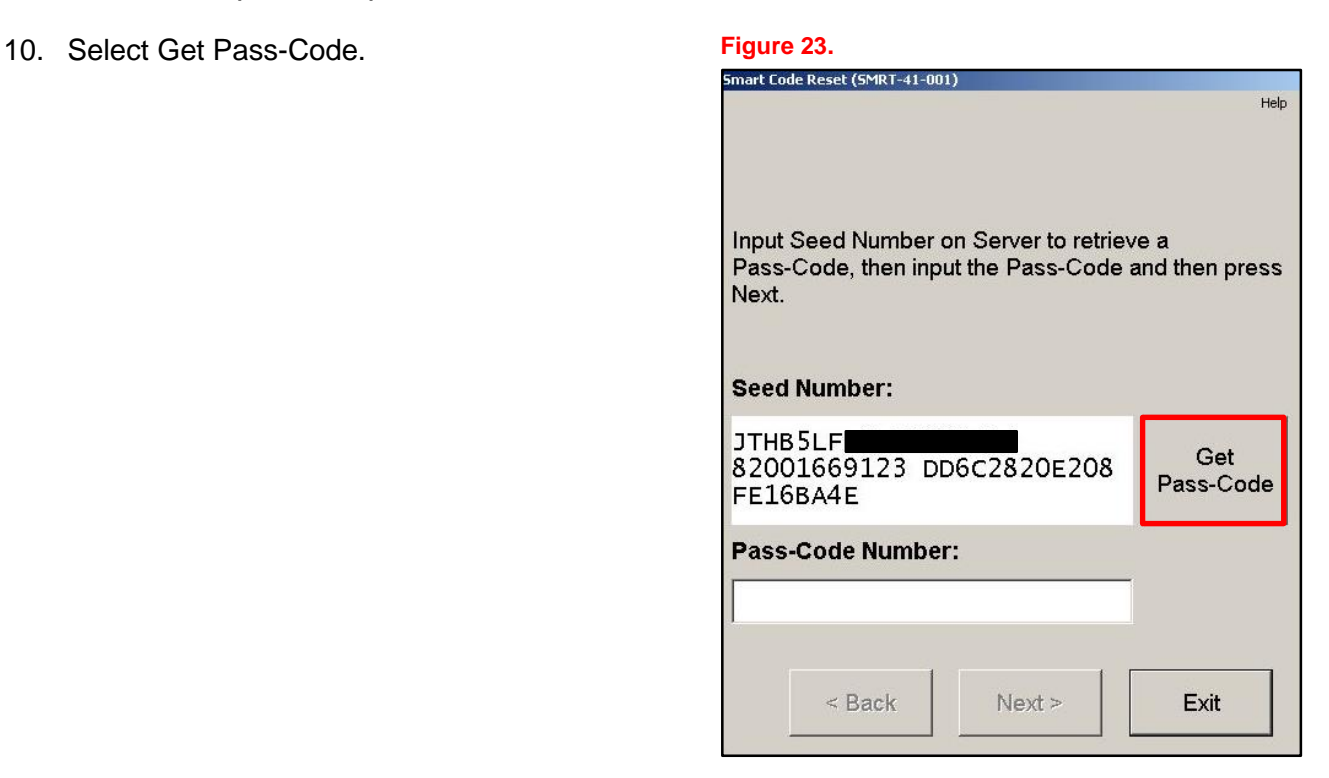

11. Select Send to open a link to TIS. **Figure 24.** 

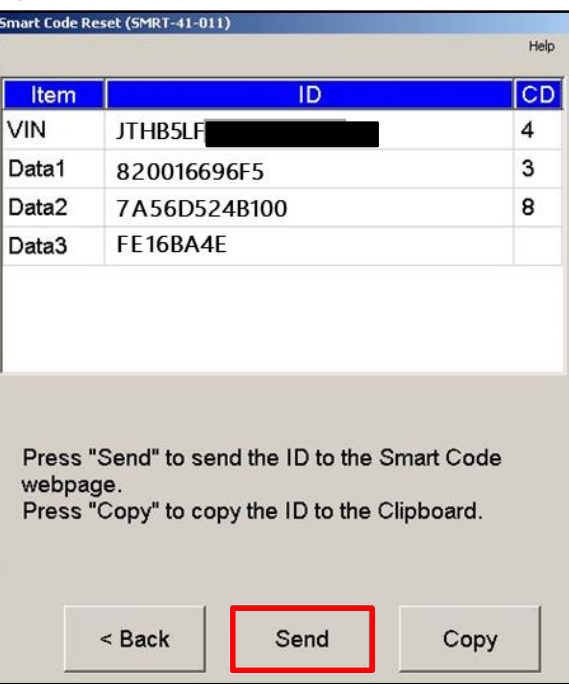

### **Approved Immobilizer Reset (continued)**

12. Enter the password in the Add/Remove Key tab and select Login.

### **NOTE**

 **Figure 26.** 

Make sure the Add/Remove Key tab is selected.

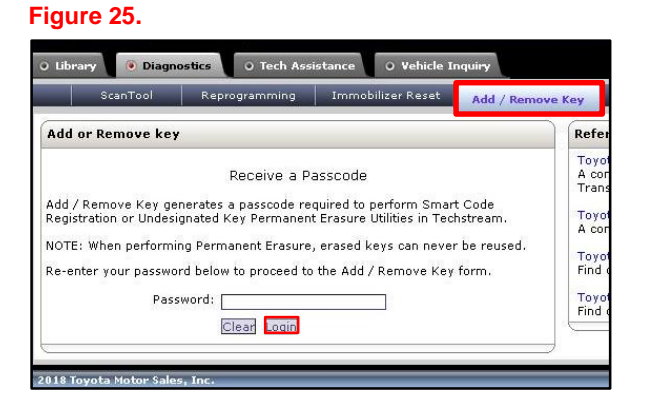

13. AFTER the boxes are filled in with the information from the previous Techstream screen, select Submit.

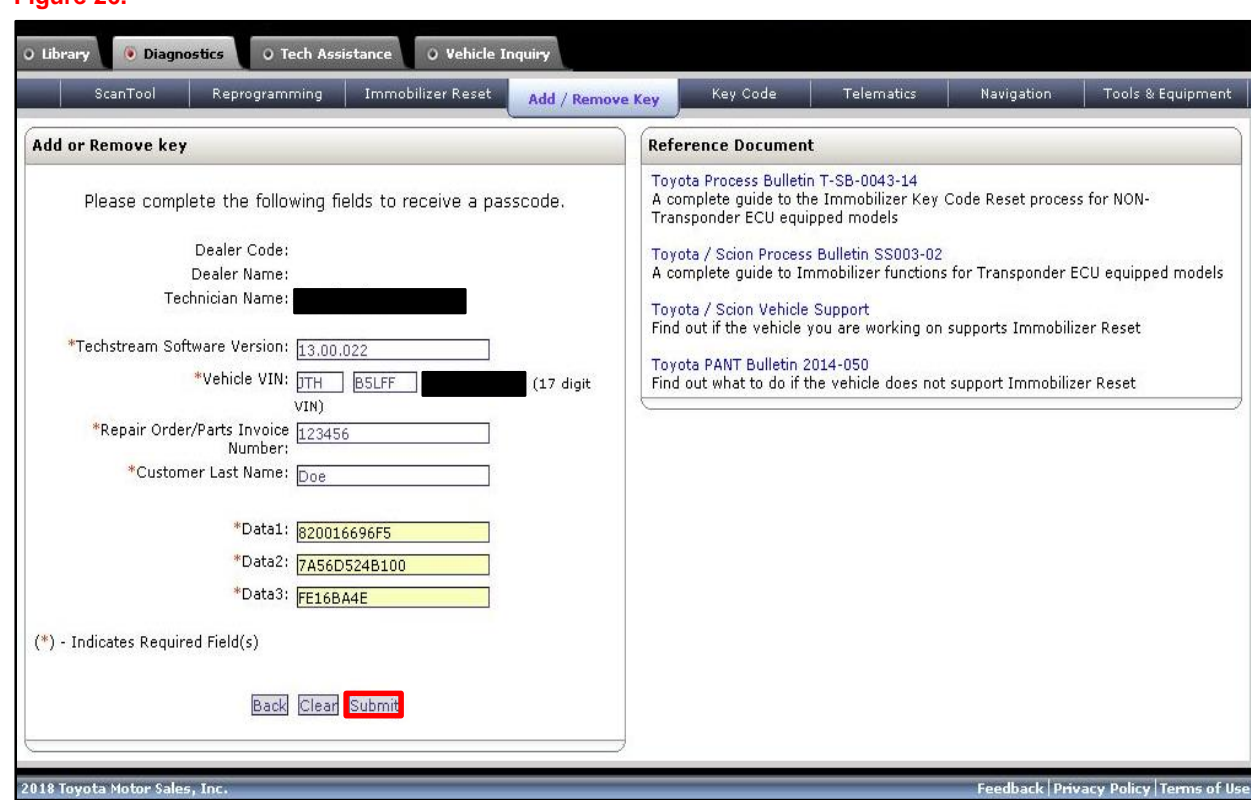

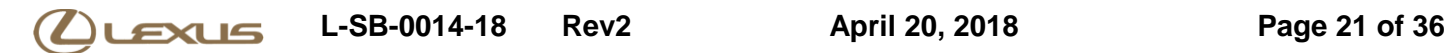

### **Approved Immobilizer Reset (continued)**

14. The bolded passcode can be copied and pasted back into Techstream.

#### **Figure 27.**

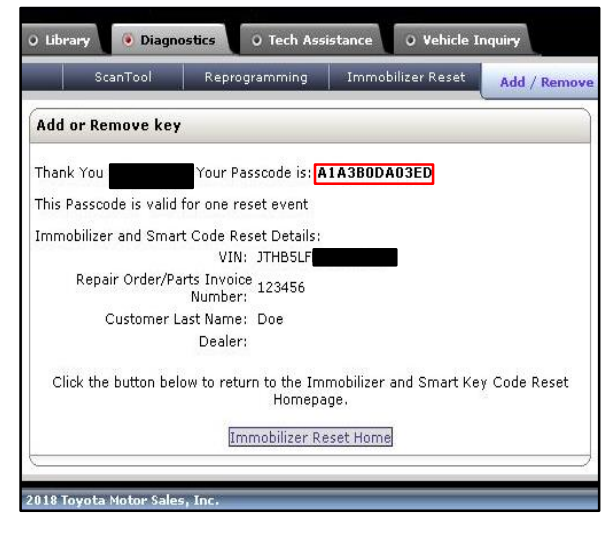

15. Copy and paste the number (with no additional spaces) into the Pass-Code Number box and select Next.

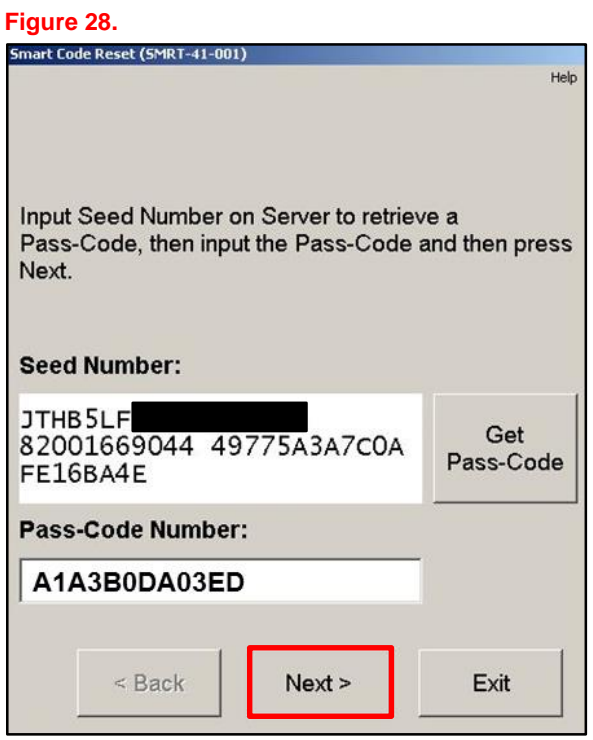

### **Approved Immobilizer Reset (continued)**

16. AFTER a confirmation message pops up, select Yes.

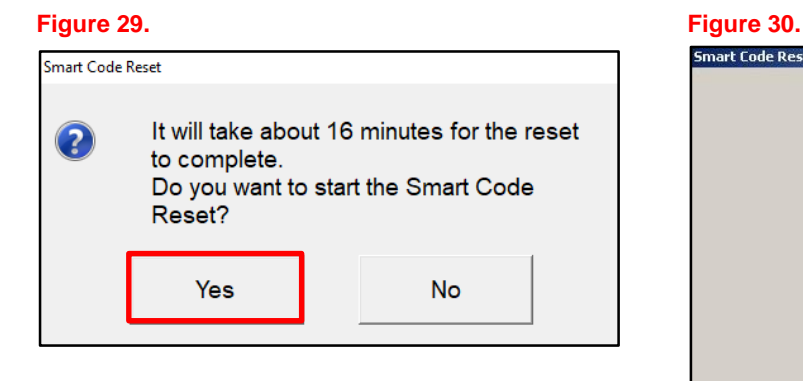

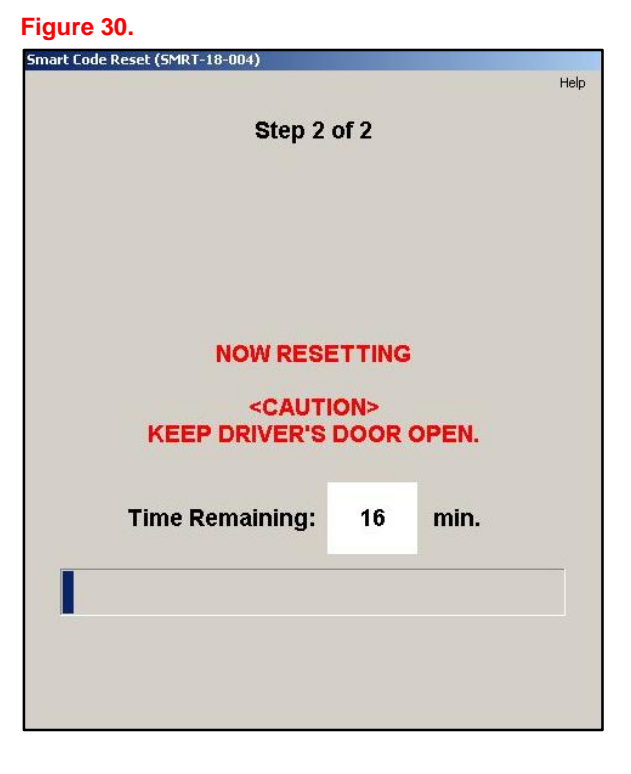

- 17. Smart Code Registration may now be used to register Smart Keys.
- 18. Select Exit.

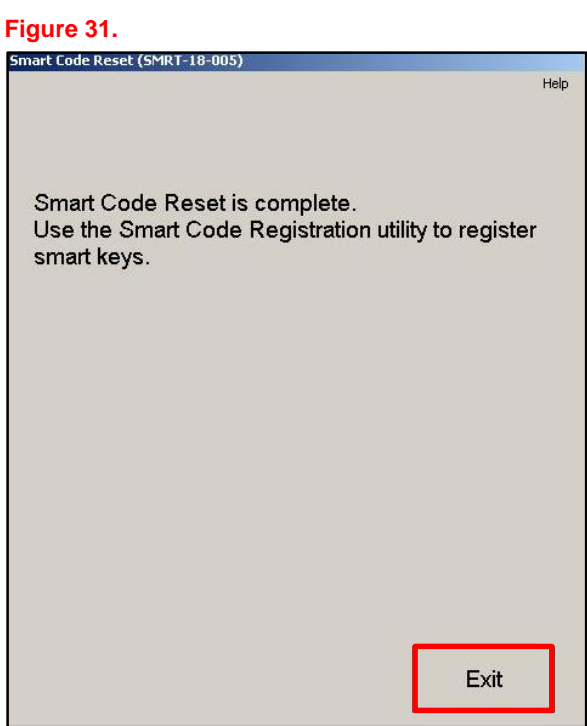

### <span id="page-22-0"></span>**Smart Code Registration**

Please reference the Techstream and TIS screenshots in this bulletin.

1. Select Smart Code Registration.

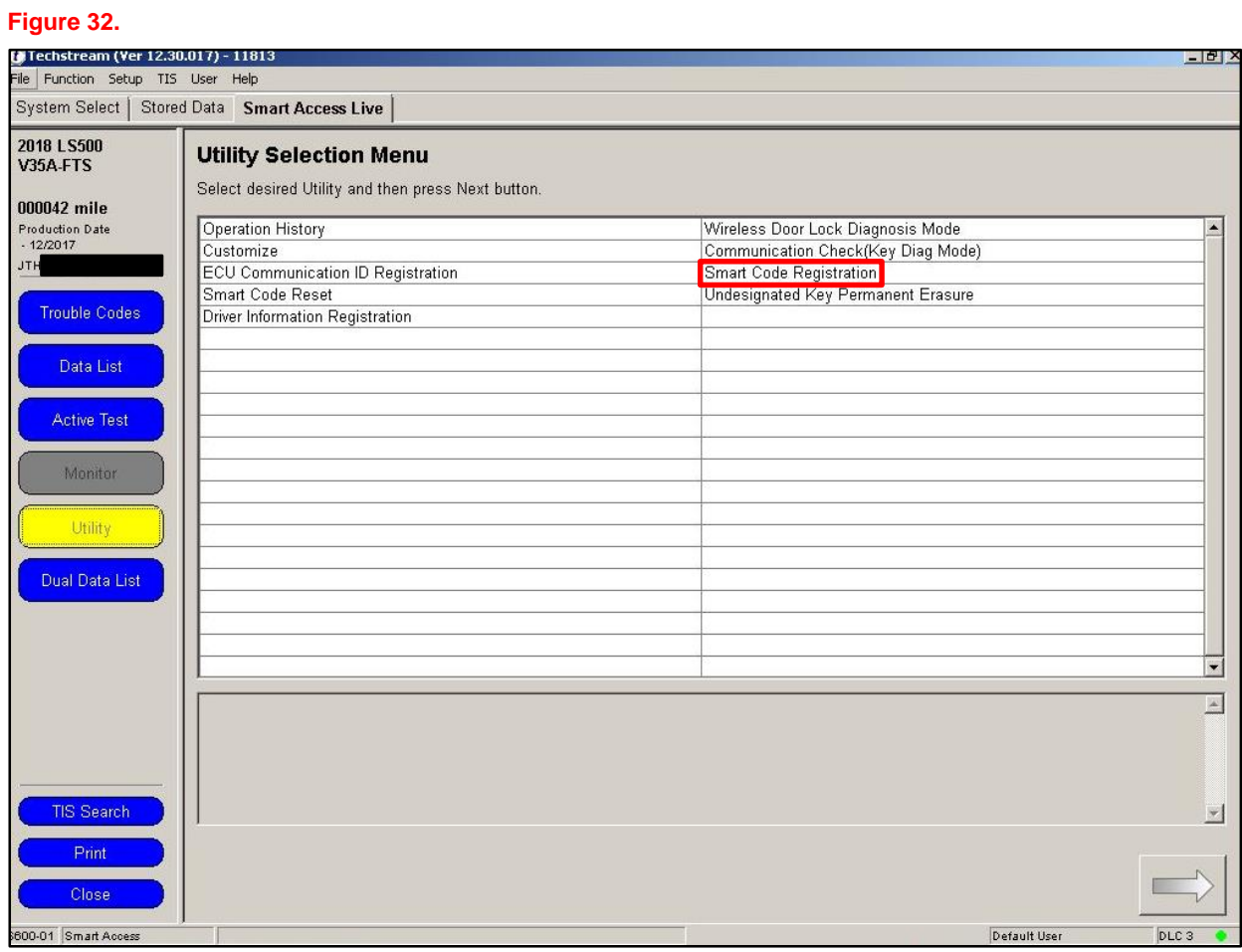

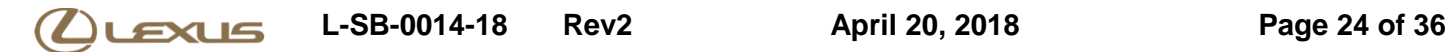

### **Smart Code Registration (continued)**

2. Read the instructions, check each item, and select Next.

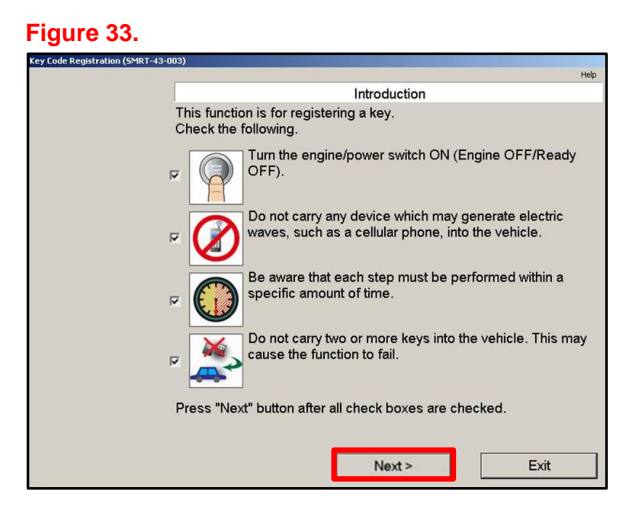

3. Select Get Pass-Code. **Figure 34.** 

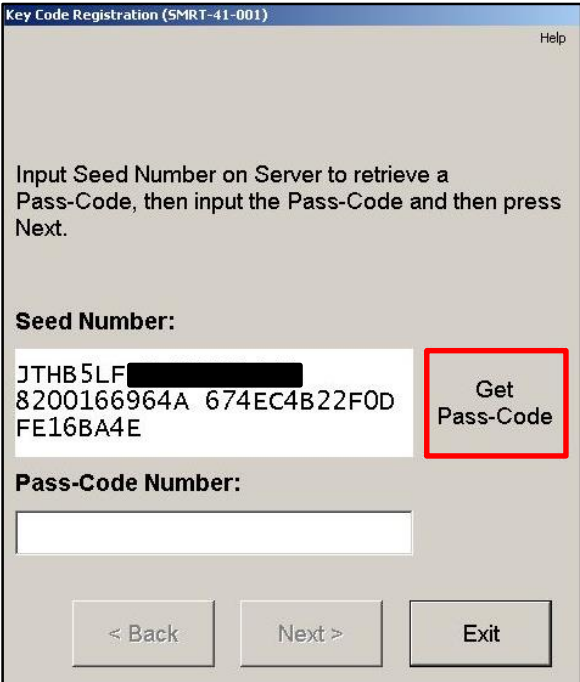

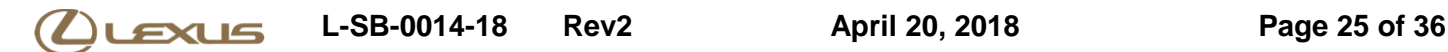

### **Smart Code Registration (continued)**

4. Select Send to open a link to TIS. **Figure 35.** 

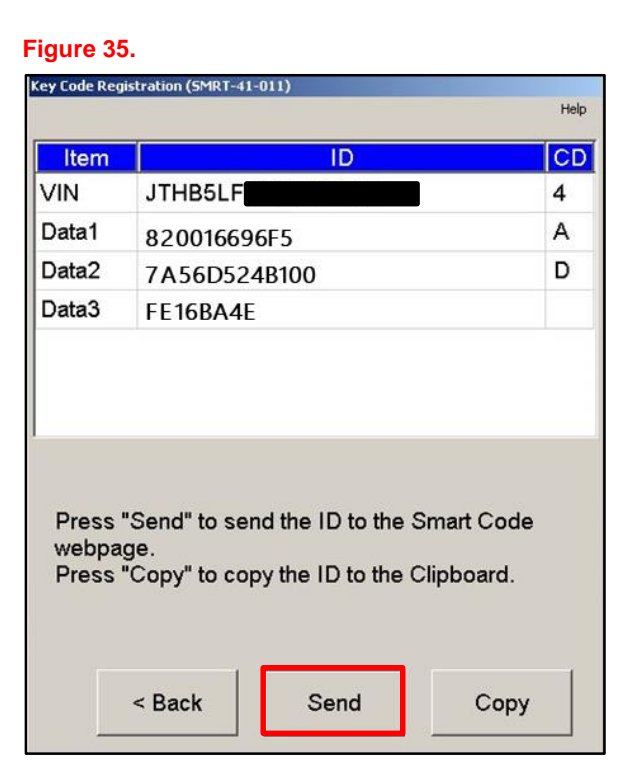

- 5. Make sure the Add/Remove Key tab is selected.
- 6. Enter the password and select Login.

#### **Figure 36.**

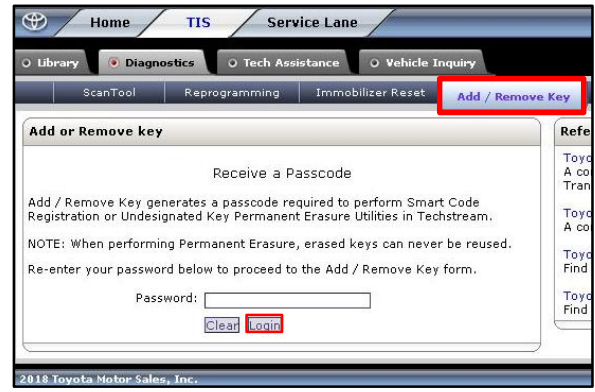

### **Smart Code Registration (continued)**

- 7. Make sure each text box is populated with the correct information from the previous Techstream screen.
- 8. Select Submit.

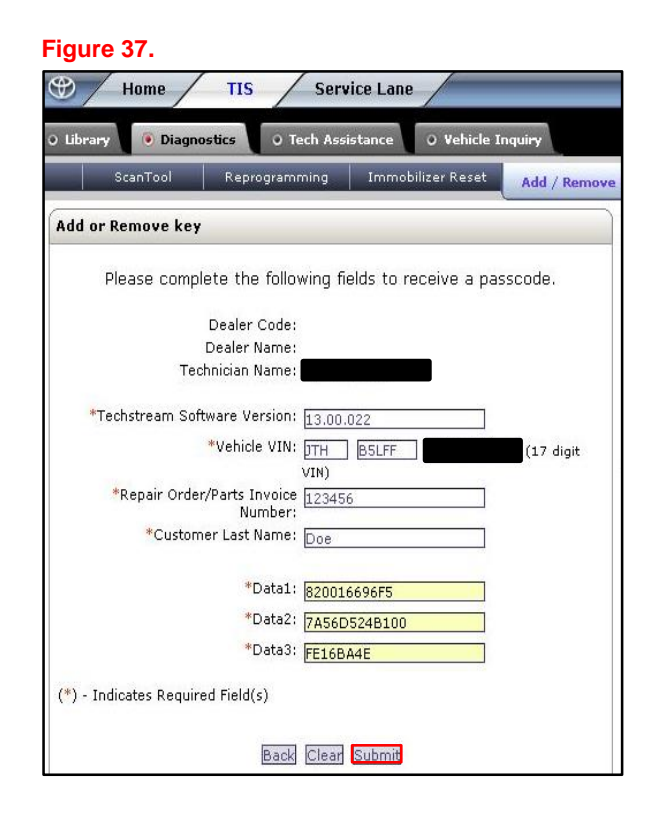

9. The bolded passcode may be copied and pasted back into Techstream.

#### **Figure 38.**

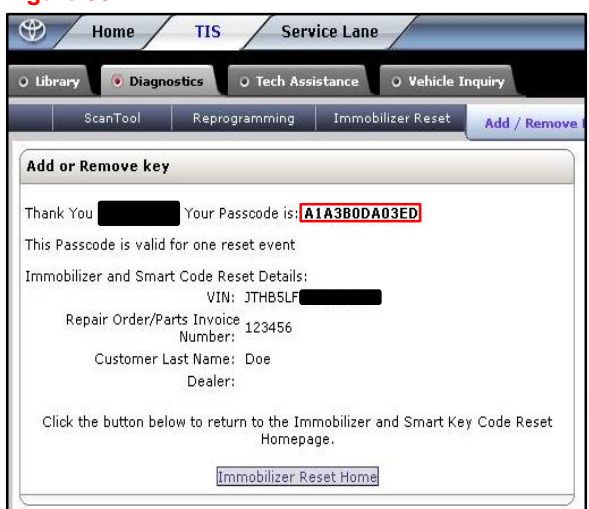

### **Smart Code Registration (continued)**

10. Copy and paste the number (with no additional spaces) into the Pass-Code Number box and select Next.

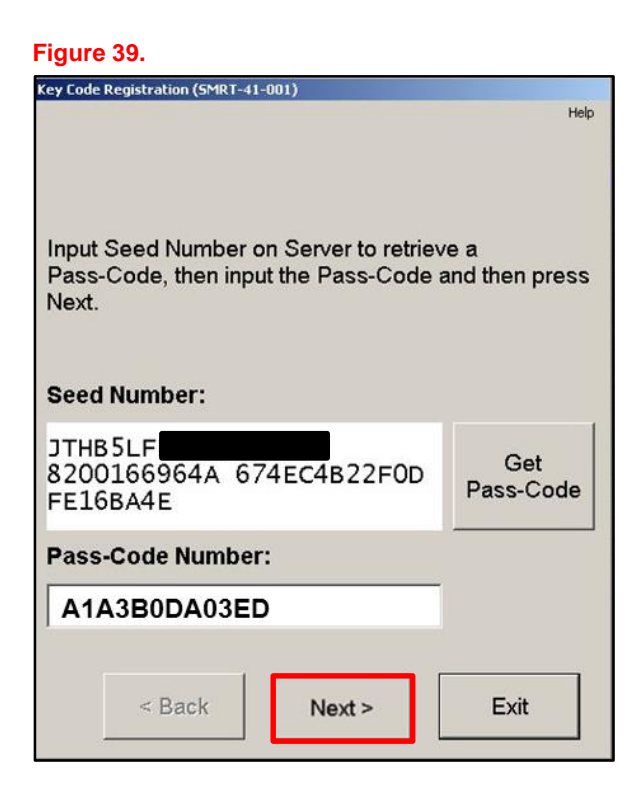

- 11. Make sure there is enough room for additional key codes. The white box outlined in red shows the number of available spaces to add this session's NEW key(s).
- 12. AFTER confirmation of step 11, select Next.

#### **Figure 40.**

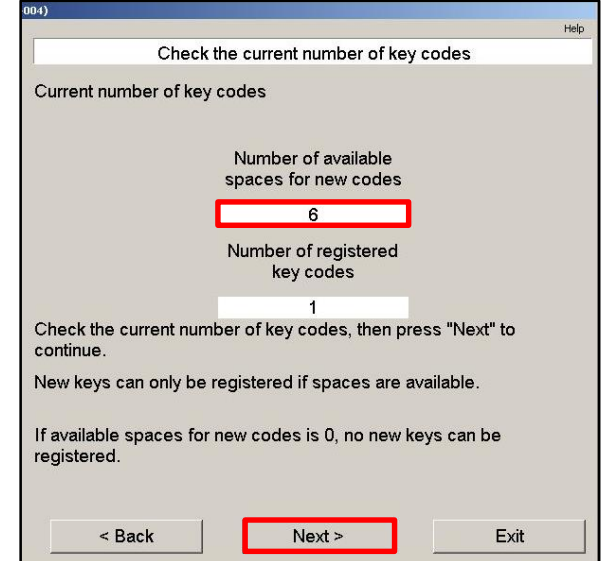

### **Smart Code Registration (continued)**

- 13. Place the currently registered key and the NEW unregistered key(s) outside the vehicle.
- 14. BEFORE the procedure begins, bring the registered key into the vehicle.
- 15. Select Next.

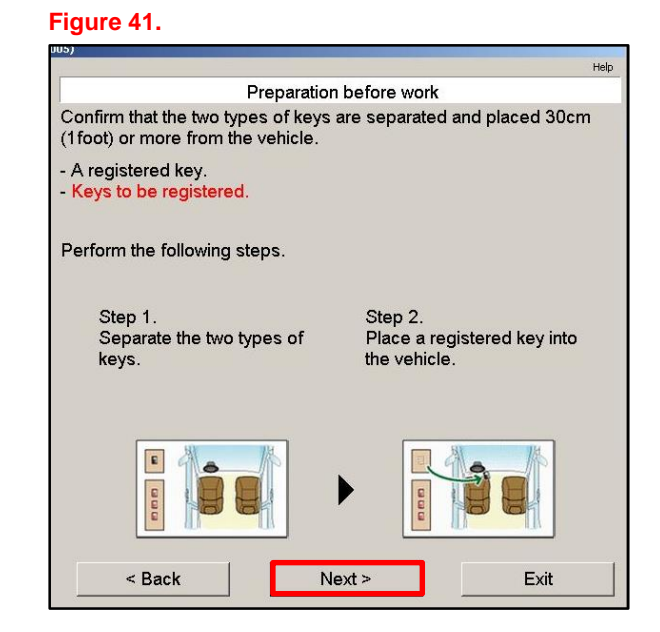

- 16. Touch the ignition switch with the registered key.
- 17. Select Pre-Start CHK to review the registration process.

#### **NOTE**

Pre-Start CHK MUST be selected BEFORE continuing to the next step.

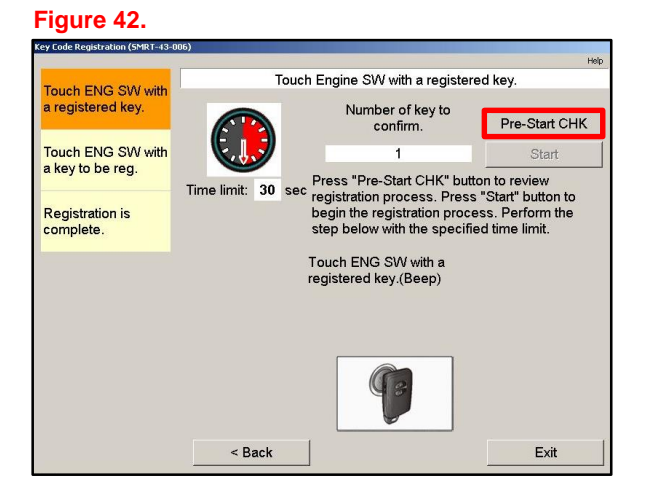

### **Smart Code Registration (continued)**

18. AFTER the Pre-Start CHK is reviewed, close it and select Start.

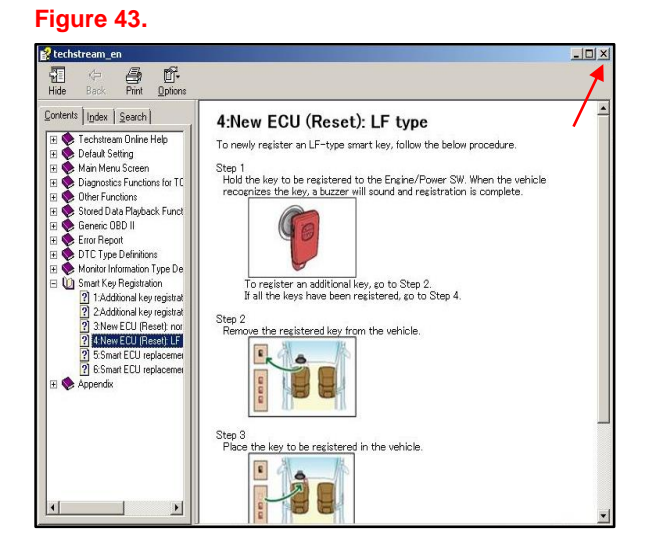

19. Touch the ignition switch with the NEW key. The vehicle will beep twice AFTER each key is registered.

#### **NOTE**

If adding keys AFTER performing an immobilizer reset, multiple keys can be added at a time. The vehicle will beep once each time a NEW key is registered. Repeat this step until ALL NEW keys are registered.

- 20. Function-check the keys by pressing the buttons (lock/unlock/panic/trunk) and make sure the vehicle will start with the key.
- 21. Select Next to restart the process to add another key.
- 22. Select Exit to close the utility.

### **Figure 44.**

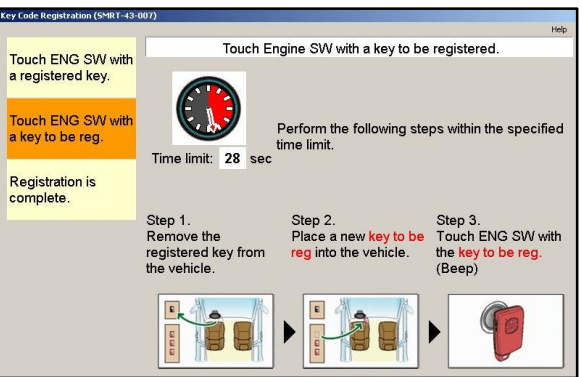

#### **Figure 45.**

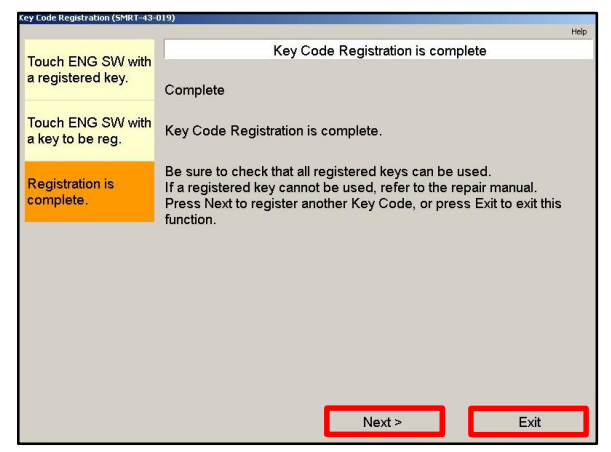

### <span id="page-29-0"></span>**Undesignated Key Permanent Erasure**

Please reference the Techstream and TIS screenshots in this bulletin.

1. Select Undesignated Key Permanent Erasure.

#### **NOTE**

Make sure ALL keys to be reused are present.

#### **Figure 46.**

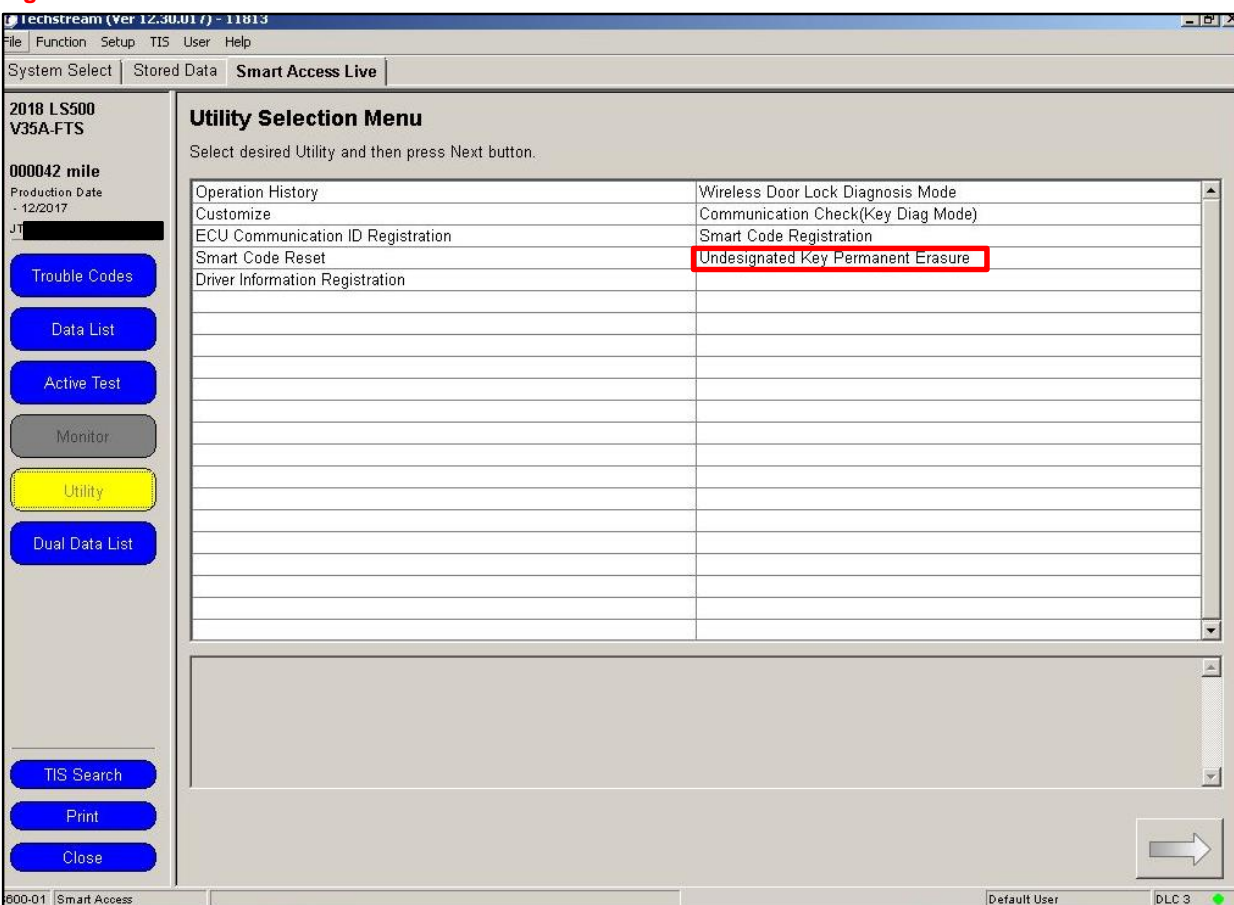

### **Undesignated Key Permanent Erasure (continued)**

- 2. Read the warning message BEFORE continuing. The keys that are NOT present in this procedure will be permanently erased from the vehicle. Erased keys will NOT be functional on this, or ANY vehicle.
- 3. Select Next.

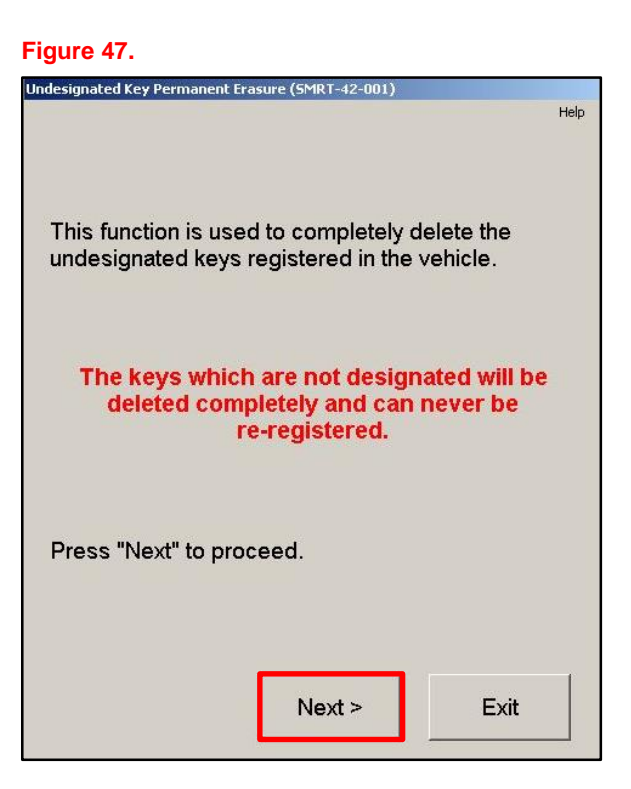

4. Input the number of customer keys that are present and select Next.

### **Figure 48.**

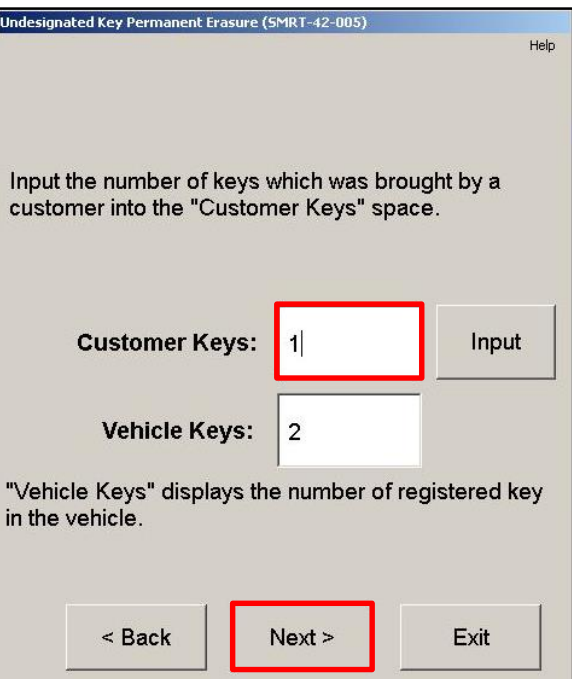

### **Undesignated Key Permanent Erasure (continued)**

5. The customer keys listed will NOT be erased during the procedure. Confirm the numbers of keys to be kept, then select Next.

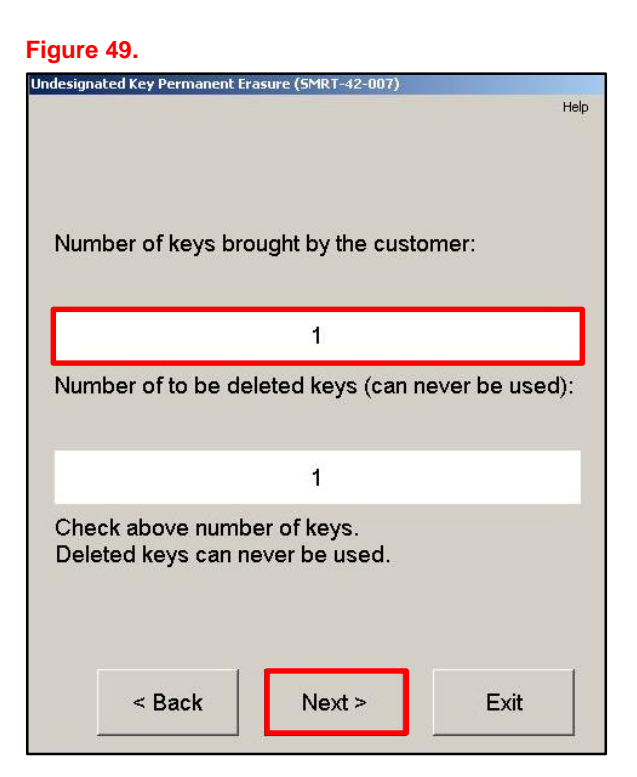

- 6. Confirm that ONLY the keys touched to the ignition are to be kept. ALL other keys NOT touched to the ignition will be deleted and CANNOT be reused on ANY vehicle.
- 7. Check I agree, then select Next.

#### **Figure 50.**

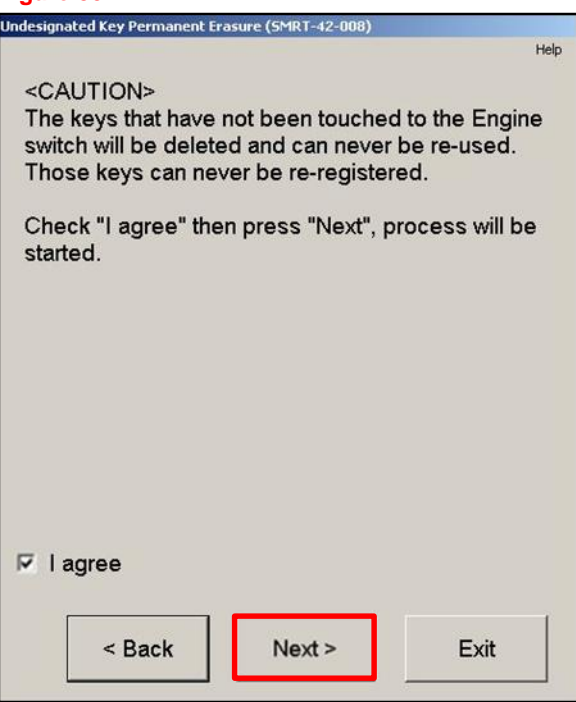

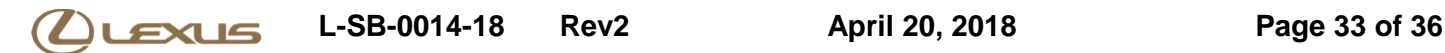

### **Undesignated Key Permanent Erasure (continued)**

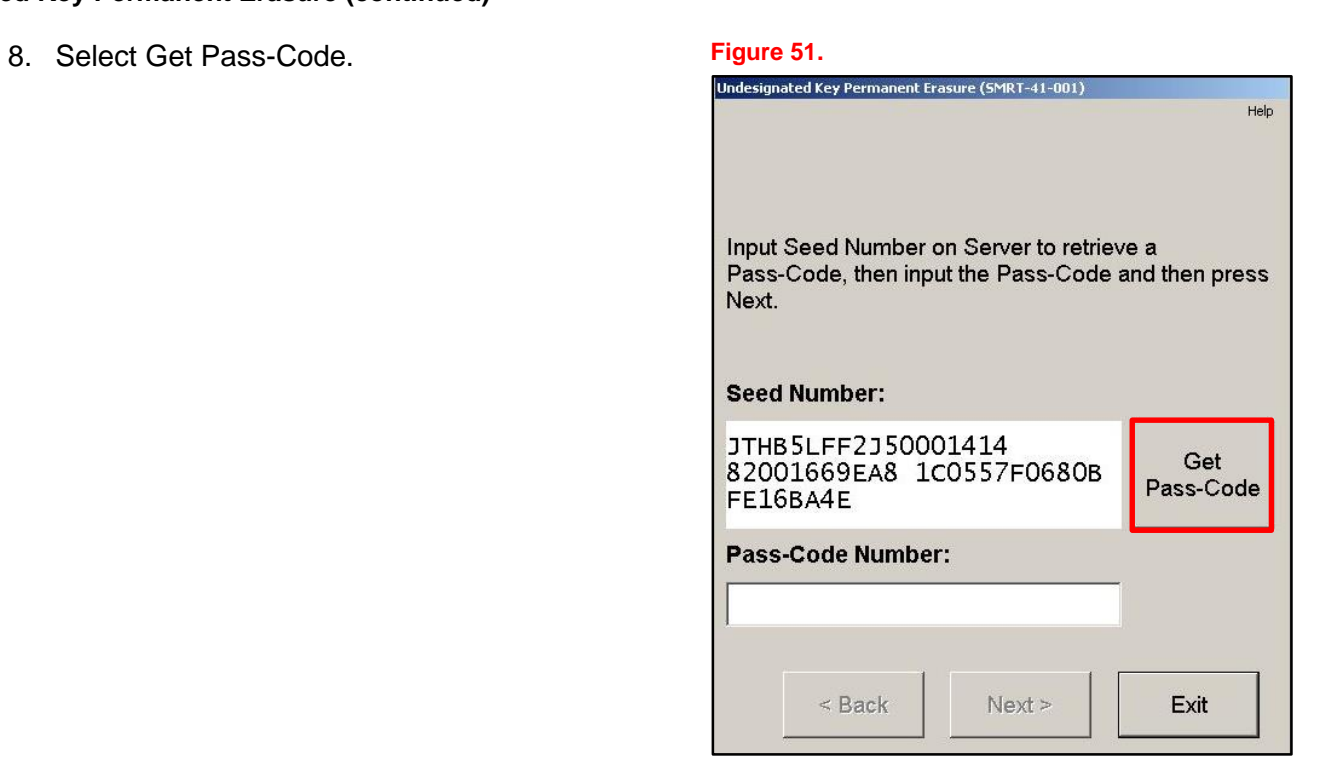

9. Select Send to open a link to TIS. **Figure 52.** 

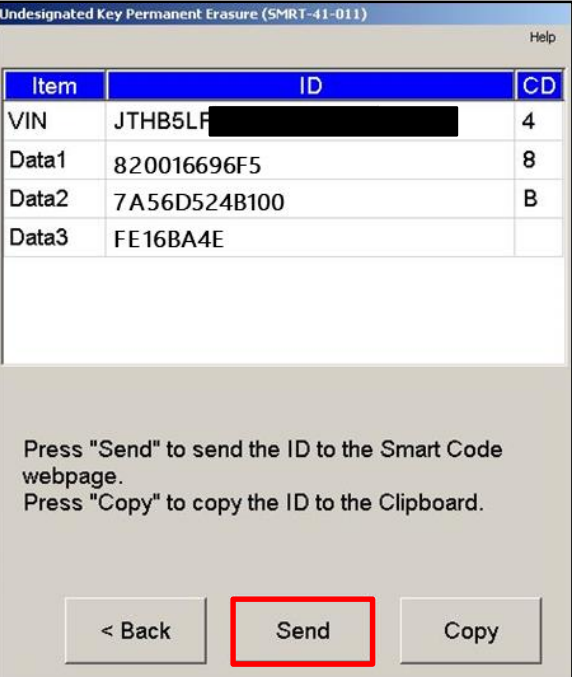

### **Undesignated Key Permanent Erasure (continued)**

- 10. Make sure the Add/Remove Key tab is selected.
- 11. Enter the password and select Login.

#### **Figure 53.**

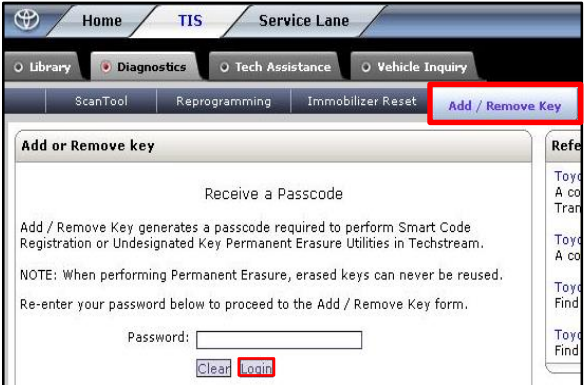

- 12. Make sure each text box is populated with the correct information from the previous screen.
- 13. Select Submit.

### **Figure 54.**

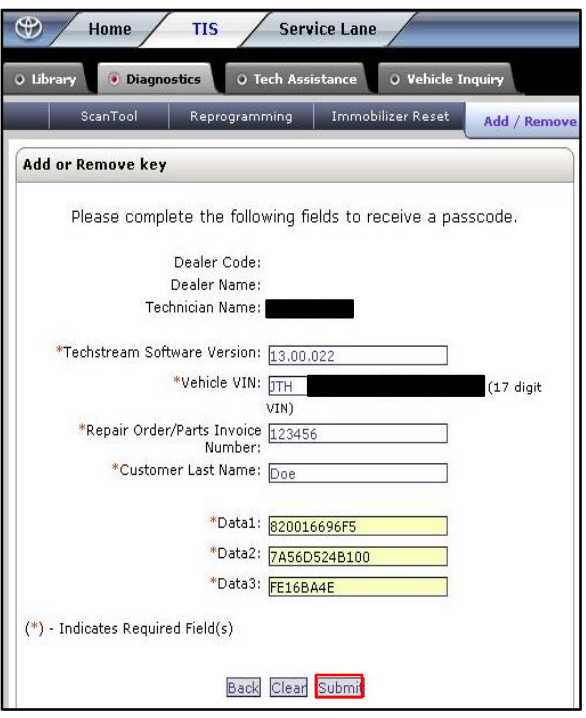

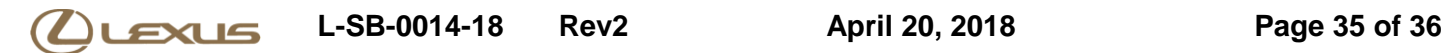

### **Undesignated Key Permanent Erasure (continued)**

14. The bolded passcode may be copied and pasted back into Techstream.

 **Figure 55.** 

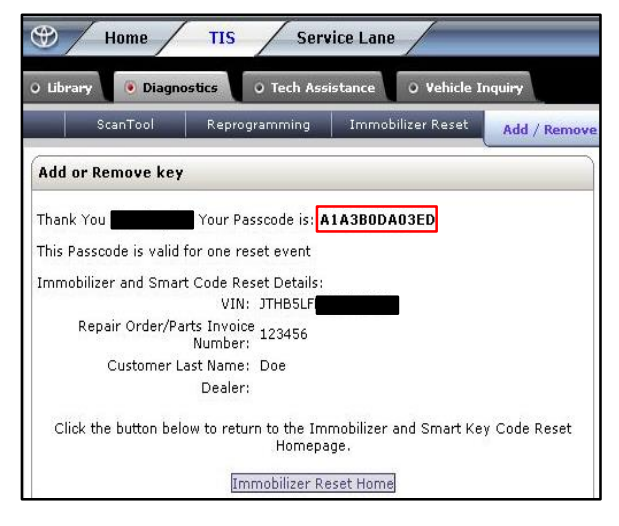

- 15. Copy and paste the number into the Pass-Code Number text box.
- 16. Select Next.

#### **Figure 56.**

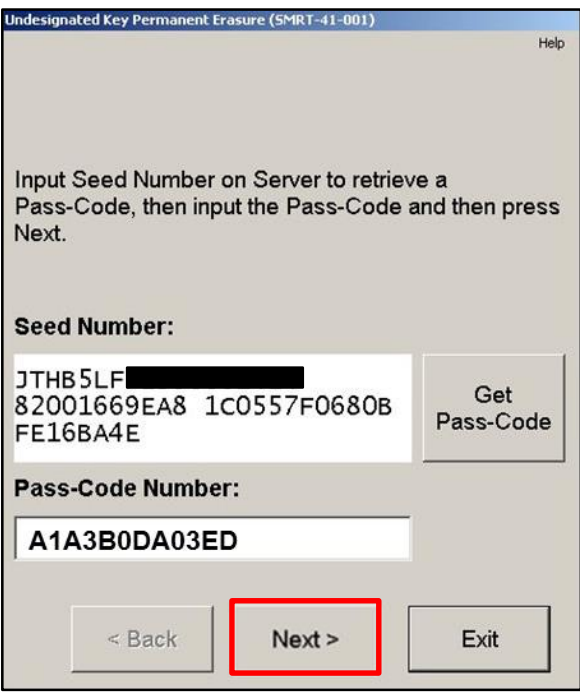

### **Undesignated Key Permanent Erasure (continued)**

- 17. One at a time, touch the keys to the ignition switch. The vehicle will beep once per key.
- 18. Once ALL keys have touched the ignition switch, select Delete to permanently remove ALL keys that did NOT touch the ignition switch.

### **NOTE**

There is a 30-second timer for this procedure.

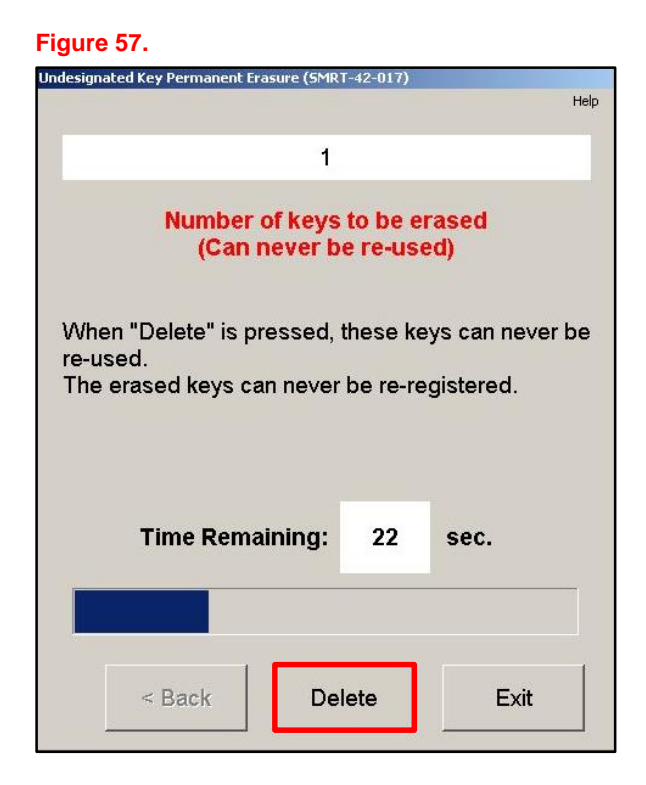

- 19. Undesignated Key Permanent Erasure is now complete. The keys that were NOT touched to the ignition will no longer work on ANY vehicle.
- 20. Select Exit.

#### **Figure 58.**

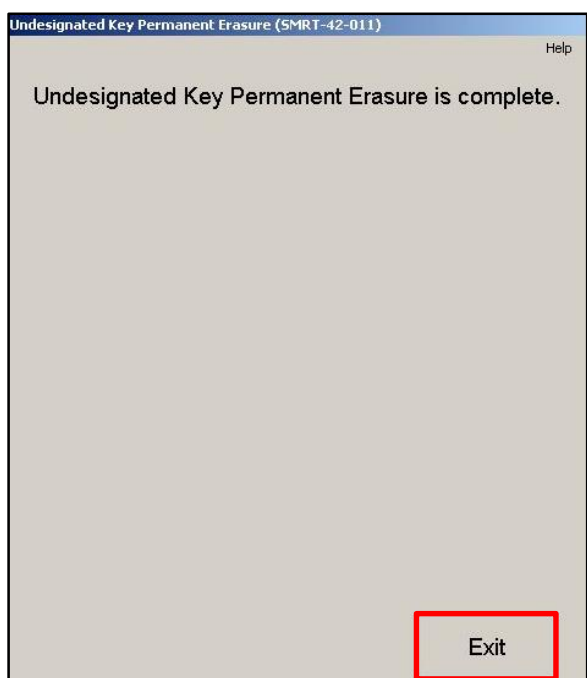